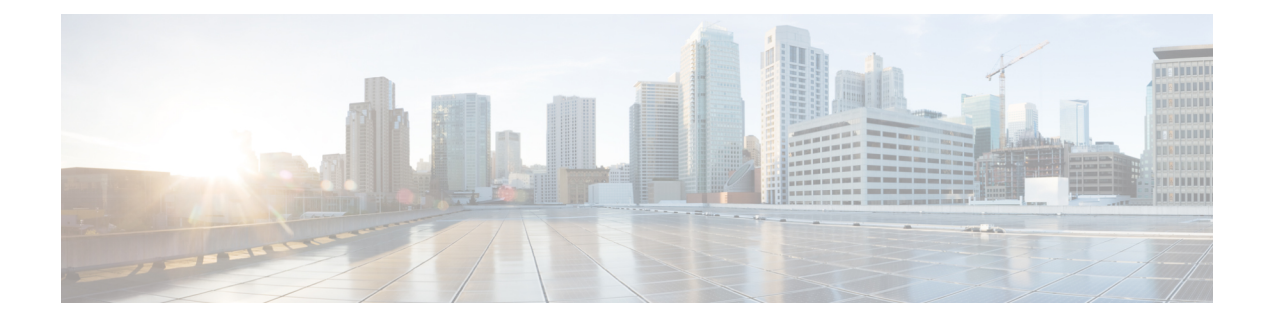

# **Managing Faults**

This section describes how Prime Central locates, diagnoses, and reports network problems.

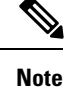

Prime CentralFault Management uses a very limited version of the IBM Tivoli Netcool/OMNIbustechnology. Some of the windows in the Alarm Browser and Alarm Report portlets have a Help button that launches the IBM Tivoli Netcool online help. See the Cisco license agreement for the limitations that apply.

This section contains the following topics:

• What Is Fault [Management?,](#page-0-0) on page 1

# <span id="page-0-0"></span>**What Is Fault Management?**

Fault management is the process of locating, diagnosing, and reporting network problems. This is important for increasing network reliability and effectiveness, and for increasing the productivity of network users.Fault management is more than just handling emergencies. It provides functions for managing problems with services and handling customer-facing service problems.

Efficient fault management can:

- Save repair costs through efficient fault detection, location, and correction
- Improve customer care through efficient trouble administration
- Improve service availability and equipment reliability through proactive maintenance and through measurement, review, and corrective action

One responsibility of fault management is to detect faults. A piece of equipment, a transmission medium, a software module, or a database is said to be in a fault state if it cannot perform its intended function and meet all of the requirements placed on that function. The onset of a fault is called a *failure event* and is usually signaled by one or more alarm reports. The termination of a fault state is called a *clear event*.

Fault management is responsible for determining, from a variety of information sources, the root cause of a fault, and for its repair. In certain cases, the root cause of a fault might be in a connecting network. In such cases, fault management is responsible for reporting the problem through appropriate channels.

The steps for successful fault management are:

**1.** Identify a problem by gathering data about the state of the network (polling and trap generation).

- **2.** Restore any services that have been lost.
- **3.** Isolate the cause, and decide if the fault should be managed.
- **4.** Correct the fault.

# **Fault Management Terminology**

In Prime Network, an *alarm* represents a scenario that involves a fault in the network, a managed element, or the management system. A *ticket* represents an attention-worthy root cause alarm. A ticket has the same type as the root cause alarm it represents, and it has a status, which represents the entire correlation tree.

InPrime Optical, an *alarm* represents a notification from a managed network element (NE) that a certain fault condition occurred. Alarms usually represent error conditions on NEs. Prime Optical does not use the term *tickets*. NEs managed by Prime Optical perform correlation and suppression and report only root cause alarms.

A *ticket* in Prime Network represents the same information as an *alarm* in Prime Optical.

Prime CentralFault Management uses the term *alarm* to mean a root cause fault condition on which the entire fault lifecycle can be performed.

# **Alarm Processing**

Prime Network receives events (syslogs and traps) from network elements and performs the first level of alarm correlation. Prime Central Fault Management receives correlated alarms from Prime Network and alarms for Prime Optical and performs second-level, cross-domain alarm correlation and deduplication. Prime Central Fault Management provides an aggregated view of correlated and deduplicated alarms to network operation center (NOC) operators.

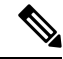

**Note** Prime Central Fault Management does not retrieve alarm data for Prime Provisioning or Cisco InTracer.

Prime Central Fault Management:

- Receives alarms from Prime Optical and tickets from Prime Network.
- Receives system alarms and threshold crossing alerts from Prime Performance Manager.
- Normalizes the alarms and tickets to a common alarm representation to perform aggregation, deduplication, correlation, and enrichment.
- Maintains all active alarms in the Fault Management database. The alarms are also copied from the Fault Management database to the Oracle database for archiving and historical reporting.

# **Alarm Aggregation**

Alarm aggregation involves the following functions:

- Receive alarms from Prime Optical-Java and CORBA probes use the CORBA northbound interface (NBI) to get and register for alarms from Prime Optical.
- Receive tickets from Prime Network—SNMP probes use the trap forwarding interface to receive tickets, ticket updates, and ticket severity updates from Prime Network.
- Use the Fault Management SNMP probe and the Prime Performance Manager trap forwarding interface to aggregate Prime Performance Manager alarms.
- Normalize and persist received alarms—Probes perform normalization; the Fault Management component persists normalized alarms.

## **Alarm Deduplication**

Prime Optical and Prime Network manage the same CPT devices and generate the same alarm conditions for CPT managed objects. The following table shows some of the alarm conditions that Prime Optical and Prime Network generate for the same managed objects, and for which Prime Central Fault Management performs deduplication.

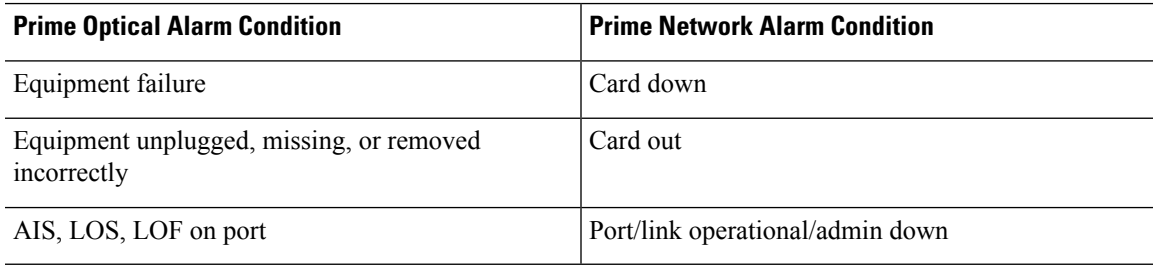

**Table 1: Deduplication of Alarm Conditions**

The following example illustrates an alarm deduplication:

#### **Prime Optical Alarm**

- Probable Cause—LOS.
- Object Name—ONS-SJC/rack=1/shelf=1/slot=3/port=4.
- Node-209.165.202.129.

#### **Prime Network Alarm**

- cenAlarmDescription—Port Down Due to Admin.
- cenAlarmManagedObjectClass—{[ManagedElement(Key=ONS-SJC)] [PhysicalRoot][Chassis][Shelf(ShelfNum=1)] [Slot(SlotNum=3)][Module] [Port(PortNumber=TenGigabitEthernet1/3/4)][PhysicalLayer]}.
- cenAlarmManagedObjectAddress—209.165.202.129.

# **Alarm Correlation**

Prime Central Fault Management correlates Layer 2 or Layer 3 alarms generated by Prime Network to the root cause that Prime Optical detects in the dense wavelength-division multiplexing (DWDM) optical layer. In Prime Central *1.5.2*, cross-application correlation is limited to within the same CPT, meaning the root cause alarm and the correlated alarm are on the same CPT device.

Prime Central Fault Management performs correlation of the alarm conditions listed in the following table by Prime Optical and Prime Network.

#### **Table 2: Alarm Correlation**

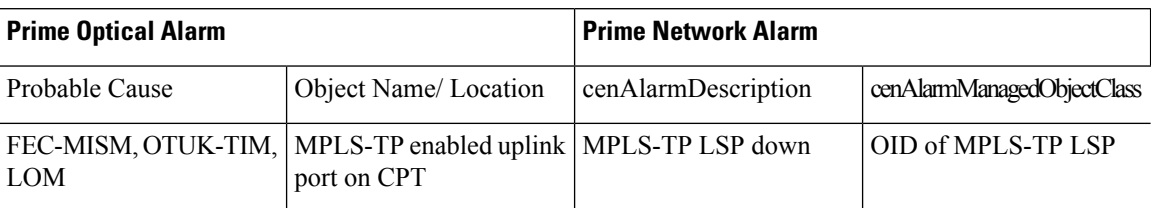

# **Alarm Aging**

Prime Central Fault Management uses the following alarm aging policy:

- By default, cleared alarms are deleted from the Prime Central Fault Management database after 60 minutes.
- Indeterminate and informational alarms that are not being used for service impact analysis or customer impact analysis are deleted after 1 day.
- Warning alarms that are not being used for service impact analysis or customer impact analysis are deleted after 7 days.
- Active alarms that do not meet the preceding criteria persist indefinitely in the database, unless a user clears them manually.
- The Prime Central database mirrors and archives the Prime Central Fault Management database. When you delete an alarm from the Prime Central Fault Management database, it is deleted immediately. However, the Prime Central database retains the deleted alarm for 14 days, and then purges it.

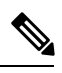

User can configure alarm retention period, to configure please refer Configuring Alarms Retention Period. **Note**

# **Monitoring Affected Services and Customers**

Prime Central provides an Alarm Browser portlet (see the following figure). Users with the Fault Management role and privileges can use the Alarm Browser to monitor and manage data about faults in the network. Information about alarms is displayed in the portlet according to filters and views:

- Filters let you display a subset of alerts based on specific criteria.
- Views let you choose which alert fields to display.

#### **Figure 1: Alarm Browser Portlet**

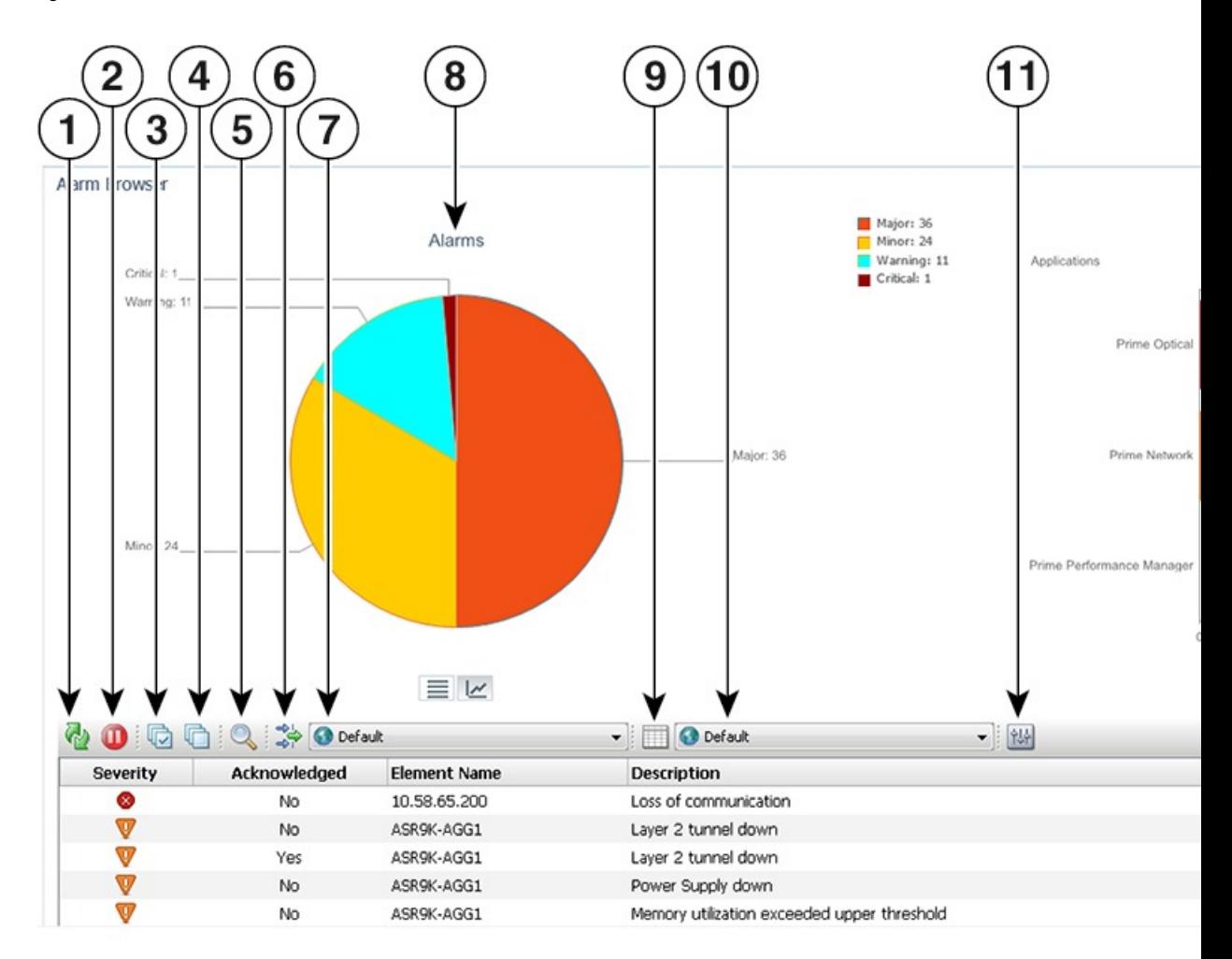

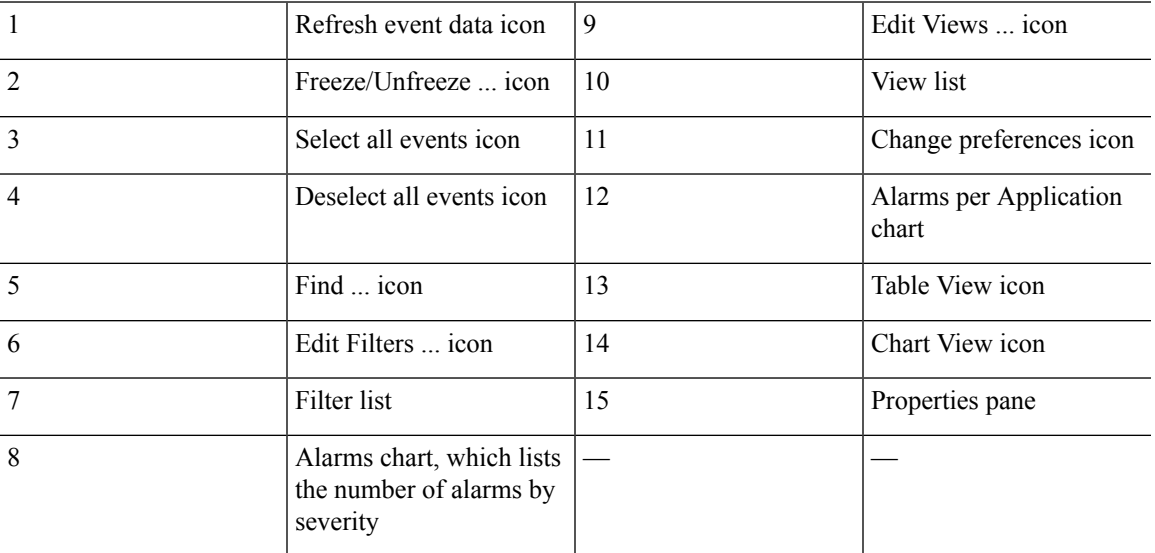

## **Opening the Alarm Browser Portlet**

To open the Alarm Browser portlet to display aggregated, deduplicated, and correlated active alarms:

#### **Procedure**

**Step 1** From the Prime Central menu, choose **Assure** > **Prime Central Fault Management** > **Alarm Browser**.

You must have the appropriate role and privileges to open the Alarm Browser. If not, the following message is displayed:

You do not have access privileges to use the Fault Management component. Contact your administrator for access.

**Step 2** The first time you open the Alarm Browser, you must accept the self-signed, untrusted security certificates.

#### **Mozilla Firefox**

To accept the security certificates in Firefox, do the following:

a) At the "This Connection is Untrusted" security prompt, right-click the frame behind the popup message and choose **This Frame > Open Frame in New Tab**.

The security certificate opens in a new browser tab.

- b) Click **I Understand the Risks**.
- c) Click **Add Exception**.
- d) In the Add Security Exception dialog box, make sure the **Permanently store this exception** check box is checked. (If you leave it unchecked, you will have to reaccept the security certificates the next time you launch the Alarm Browser.) Then, click **Confirm Security Exception**.
- e) Close the new tab, return to the Prime Central portal tab, and click the **Refresh Current Page** icon.
- f) In the Warning Security dialog box, check the **Always trust content from this publisher** check box. (If you leave it unchecked, you will have to reaccept the security certificates the next time you launch the Alarm Browser.) Then, click **Yes** to the following message:

The web site's certificate cannot be verified. Do you want to continue?

If you click **No**, the security certificate is denied, and the Alarm Browser displays the error The application failed to run. **Note**

#### **Microsoft Internet Explorer 10 and 11**

If you have already applied CA Signed Certificates in Internet Explorer 10 or 11, then do not follow the below mentioned steps. **Note**

To accept the security certificates in Internet Explorer, do the following:

a) Open Prime Central Fault Management login window in a new tab by entering the following URL: **http://***Fault-Management-server-IP-address:Fault-Management-web-service-listener-port/***primefm/console**

**Note** The Prime Central Fault Management web service listener port is 16311.

- b) Click **Certificate Error** in the browser's address bar, the Untrusted Certificate dialog box opens.
- c) Click **View Certificates** and click on **Certification Path** tab.
- d) The Certificate dialog box opens. Select first certificate (root certificate) and click **View Certificate**.
- e) Click **Install Certificate** to launch the certificate import wizard.
- f) Click **Next**.
- g) Select the **Place all certificates in the following store** radio button option and then click **Browse**.
- h) Navigate to the **Trusted Root Certification Authorities** folder and select it.
- i) Click **OK**.
- j) Click **Next**.
- k) Click **Finish** to complete the wizard. A security warning appears.
- l) Click **Yes** to confirm that you want to install the certificate. A message appears, indicating that the certificate import was successful.
- m) Click **OK** to close the message.
- n) Click **OK** to close the Certificate dialog box.
- o) Close the new tab, return to the Prime Central portal tab, and click the **Refresh Current Page** icon.

To view Alarm Reports in Internet Explorer 10, perform the following steps: **Note**

- **1.** In the Browser window, go to **Tools** > **F12 Developer Tools**.
- **2.** Change the **Browser Mode** to Internet Explorer 9.
- **3.** Change the **Document Mode** to Internet Explorer 9 standards.
- **Step 3** (Optional) You can replace the Prime Central certificates with your company's signed, trusted certificates. See Managing the [Self-Signed](b_prime_central_152_user_guide_chapter_01.pdf#nameddest=unique_47) Certificates.

## **Information Displayed in the Alarm Browser Portlet**

The Alarm Browser portlet displays the following charts:

- Alarms—Displays in pie chart format the total number of alarms of each severity (critical, major, minor, and warning) for all applications combined.
- Alarms per Application—Displays in bar chart format the number of critical, major, minor, and warning alarms for individual applications.
	- The vertical axis (y-axis) shows the application.
	- The horizontal axis (x-axis) shows the alarm count.

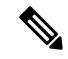

If Prime Performance Manager is registered with Prime Central and sends alarms to Prime Central Fault Management, the Alarms per Application chart includes Prime Performance Manager. If Prime Performance Manager is configured to send alarms directly to Prime Network, there is no bar chart for Prime Performance Manager. **Note**

The table on the bottom half of the portlet displays the following information by default.

I

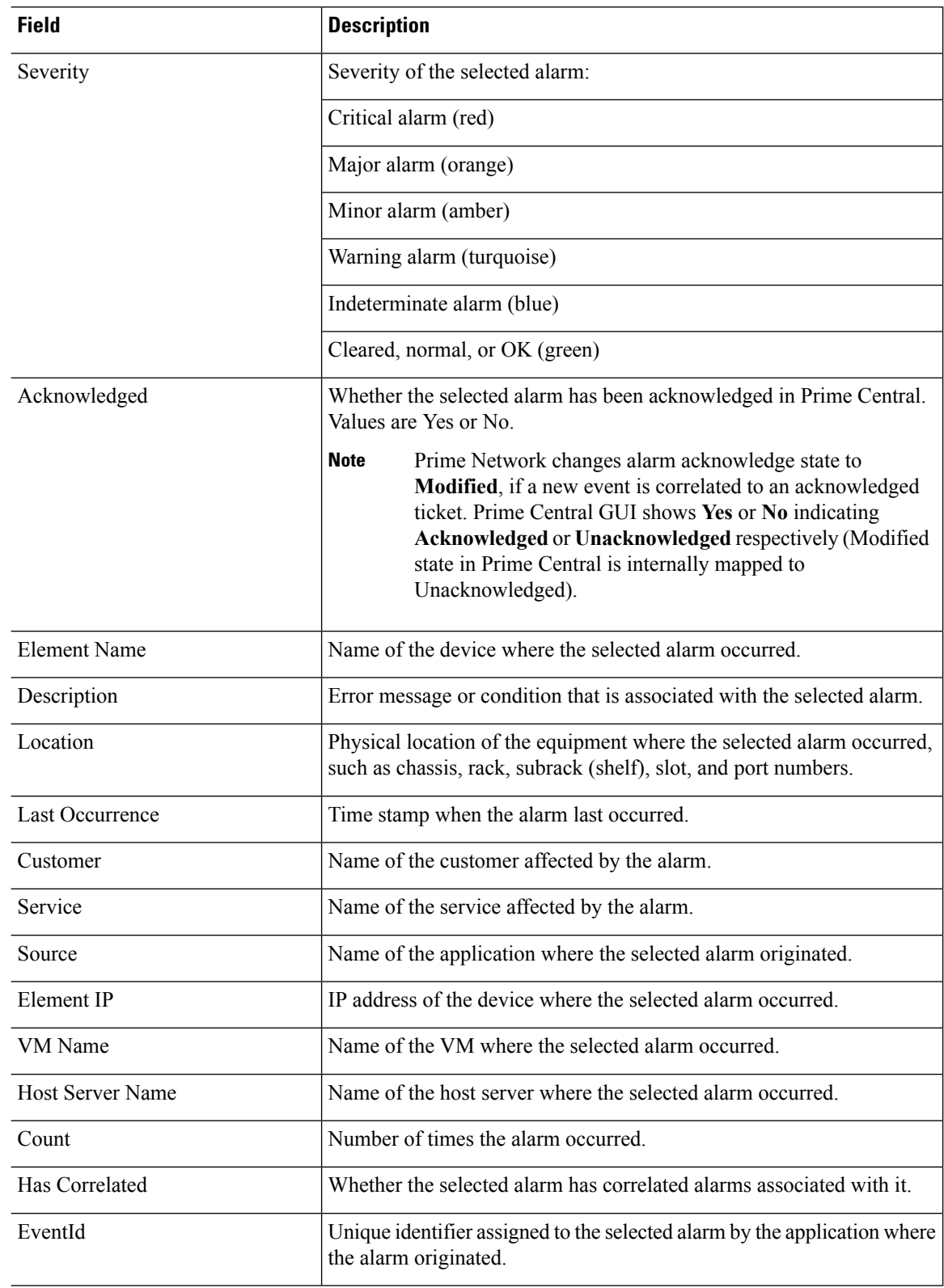

### **Table 3: Field Descriptions for the Alarm Browser Portlet**

П

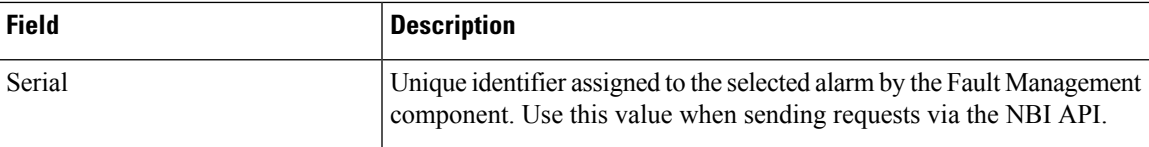

The Alarm Browser's right-click menu options provide centralized alarm lifecycle management for the applications listed in the following table.

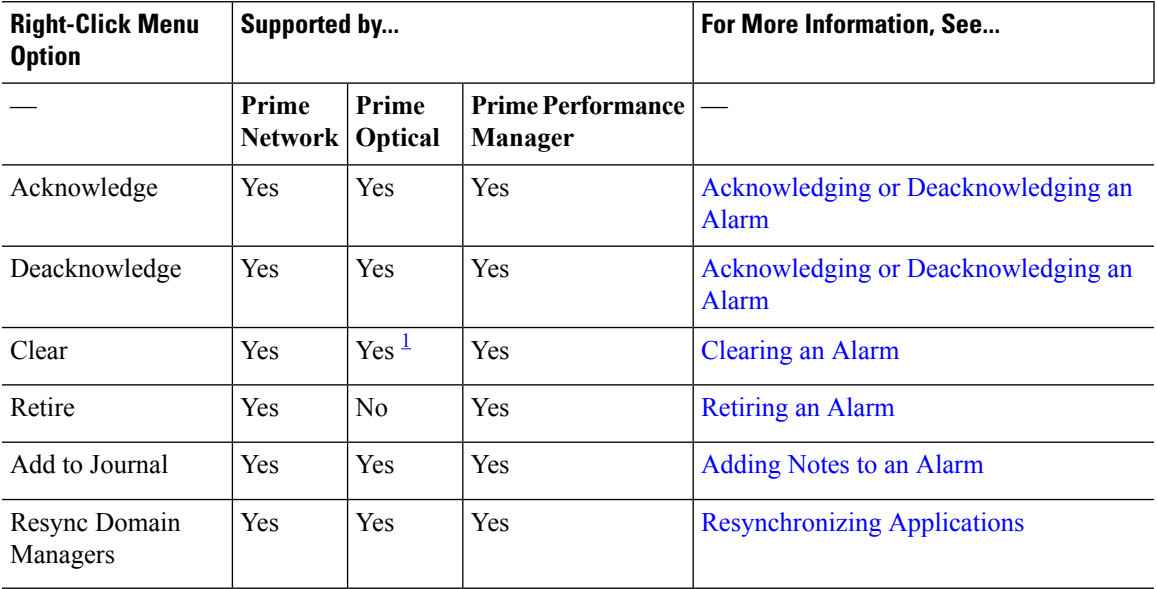

<span id="page-8-0"></span><sup>1</sup> Please refer to the Prime [Optical](http://www.cisco.com/c/en/us/support/cloud-systems-management/prime-optical/products-user-guide-list.html) 10.0 User Guide for a listing of the alarms that can be cleared.

J.

**Note**

• If the Alarm Management action you performed is not reflected in the Alarm Browser after refreshing it, review the Message Center for any errors that may have occurred.

• For Prime Network Tickets, Informational Severity is represented as Indeterminate Severity.

#### <span id="page-8-1"></span>**Cross-Application Alarm Management**

When configured for Suite Mode, previous releases of Prime Central, Prime Network, Prime Optical, and Prime Performance Manager supported the following cross-application alarm management tasks from the Prime Central Fault Management GUI:

- Acknowledge
- Deacknowledge
- Add Notes
- Clear
- Retire

Starting with the latest release of these applications, you can also perform these tasks from Prime Network, Prime Optical, and Prime Performance Manager (again, when configured for Suite Mode).

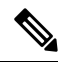

**Note** The Retire option is not supported by Prime Optical.

In addition, you have the ability to attach a note to any of these tasks from both the Prime Central Fault Management GUI and NBI. Keep in mind that the applications handle notes differently. Prime Central, Prime Network, and Prime Optical store the notes and actions associated with an alarm as journal entries, logging the creation or modification date and the relevant user's ID for each entry, whereas Prime Performance Manager stores a single note that can be modified as often as needed. Here are some other key differences in the way that the applications handle notes:

- A journal entry with the appropriate action prefix is created for all alarm management tasks performed from the Prime Central Fault Management GUI or NBI. For example, acknowledging an alarm results in a journal entry prefixed with Acknowledge Alarm:.
- A journal entry is not created for any tasks(except for Add Notes) performed from Prime Network,Prime Optical, or Prime Performance Manager.
- When you add a note to an alarm from Prime Network, Prime Optical, or Prime Performance Manager, the corresponding journal entry is not prepended with an action prefix.
- In the alarm notifications sent by Prime Optical, there is no way to distinguish between notes generated in Prime Optical and notes generated in Prime Central. As a result, the journal entries for notes created in Prime Central for Prime Optical alarms are not prepended with an action prefix.
- Unlike Prime Network and Prime Optical, Prime Performance Manager keeps only one note per alarm. Prime Central journals each alarm management action (such as acknowledging or clearing an alarm) that is performed on a Prime Performance Manager alarm, but maintains only one journal entry for each Prime Performance Manager alarm note. For example, when a note is generated by Prime Performance Manager, Prime Central creates a journal entry for that same note. If the note is later modified within Prime Performance Manager, Prime Central overwrites the previous journal entry with the new entry.

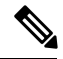

Prime Performance Manager sends alarm note updates to Prime Central even if the updates are generated for alarm management actions carried out in Prime Central. As a result, it may appear that duplicate notes are listed in the Alarm Browser journal—this is normal. Prime Central maintains a journal entry for each alarm management action note it generates and a separate single journal entry for alarm notes generated by Prime Performance Manager. **Note**

For more information on notes, see [Adding](#page-14-0) Notes to an Alarm.

## **Accessing Additional Alarm Information**

From the Alarm Browser portlet, you can access more detailed information for a specific alarm by doing the following:

### **Procedure**

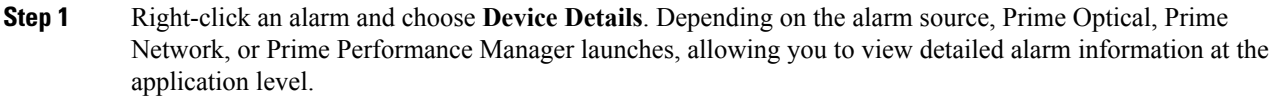

- For information about using Prime Network to manage alarms and events, see the Prime [Network](http://www.cisco.com/c/en/us/support/cloud-systems-management/prime-network/products-maintenance-guides-list.html) 4.3.2 [Administrator](http://www.cisco.com/c/en/us/support/cloud-systems-management/prime-network/products-maintenance-guides-list.html) Guide.
- For information about using Prime Optical to view alarm information, see the "Managing Faults" chapter in the Cisco Prime [Optical](http://www.cisco.com/c/en/us/support/cloud-systems-management/prime-optical/products-user-guide-list.html) 10.6 User Guide.
- For information about using Prime Performance Manager to view alarm information, see the "Managing Network Alarms and Events" chapter in the Cisco Prime [Performance](http://www.cisco.com/c/en/us/support/cloud-systems-management/prime-performance-manager/products-user-guide-list.html) Manager 1.7 User Guide.
- **Step 2** Right-click an alarm and choose **Ticket Details**. Prime Network launches and displays additional information for the ticket associated with the selected alarm. See the "Viewing Ticket Properties" topic in the Cisco [Prime](http://www.cisco.com/c/en/us/support/cloud-systems-management/prime-network/products-user-guide-list.html) [Network](http://www.cisco.com/c/en/us/support/cloud-systems-management/prime-network/products-user-guide-list.html) 4.3.2 User Guide for a description of the information provided.
	- **Note** This option is available only when you select an alarm that originated in Prime Network.
- **Step 3** Right-click an alarm in the table and choose **Common Inventory**. The Common Inventory portlet launches, where you can view detailed information about the device on which the selected alarm occurred. For more information, see What is Inventory [Management?.](b_prime_central_152_user_guide_chapter_0100.pdf#nameddest=unique_103)
- **Step 4** Right-click an alarm in the table and choose **Correlated Alarms** to view alarms that are correlated to the selected alarm.

Prime Central identifies the relationship between a root cause alarm and its consequent alarms. It automatically correlates the consequent alarms as children of the root alarm. The Alarm Browser displays the root cause alarm, the aggregated severity of the alarm, and the severity of the root cause alarm. In addition, the Alarm Browser displays the time at which the original alarm was detected.

- **Step 5** Right-click a service-impacting alarm in the table and choose**Symptom Events** to see which symptom events are affected by the service-impacting alarm. The filtered view shows the causal relationship between an event and the consequent events that occurred because of it.
- **Step 6** Right-click an alarm and choose **Subtending Events**. The Subtending Events window launches, listing all of the network events associated with the selected alarm and providing information for those events.
	- **Note** This option is available only when you select an alarm that originated in Prime Network.
- **Step 7** Either double-click an alarm or right-click an alarm and choose **Information**. The Alarm Status for Serial Number *x* dialog opens, showing additional fields that are parsed from the alarm.
- **Step 8** Right-click an alarm and choose **Journal**. The Journal Information for Serial Number *x* dialog opens, listing all of the notes that have been created for the selected alarm. For more information about notes, see [Cross-Application](#page-8-1) Alarm Management.

## **Viewing Alarms in the Alarm Summary**

At the bottom of the Prime Central home page, users with the Fault Management role and privileges can view a summary of the alarm status of the network. Intended as a quick reference, the Alarm Summary shows the total number of critical, major, minor, and warning alarms in the network—as do the charts in the Alarm Browser portlet.

You can change the rate at which the Alarm Summary refreshes automatically. Do the following:

### **Procedure**

**Step 1** Click within the Alarm Summary area.

- **Step 2** In the Alarm Summary Timer dialog box, enter a refresh rate from 10 to 99,999 seconds. The default is 60 seconds.
	- If you enter a value (such as 10abc) that cannot be parsed as a number, the refresh rate is reset to the last valid value. If you enter a number less than 10, the refresh rate is set to the lowest minimum, 10 seconds. You cannot enter a value higher than 99,999. **Note**
- **Step 3** Click **Update**. The Alarm Summary refreshes at the rate you entered.
- **Step 4** To stop the Alarm Summary from refreshing, reopen the Alarm Summary Timer dialog box and click **Stop**. (If later you decide to restart the automatic refresh, click **Start**.)

If you refresh your web browser, or if you log out of Prime Central and log back in, the Alarm Summary refresh rate resumes at the default 60 seconds, even if previously you had changed the refresh rate or stopped it altogether.

П

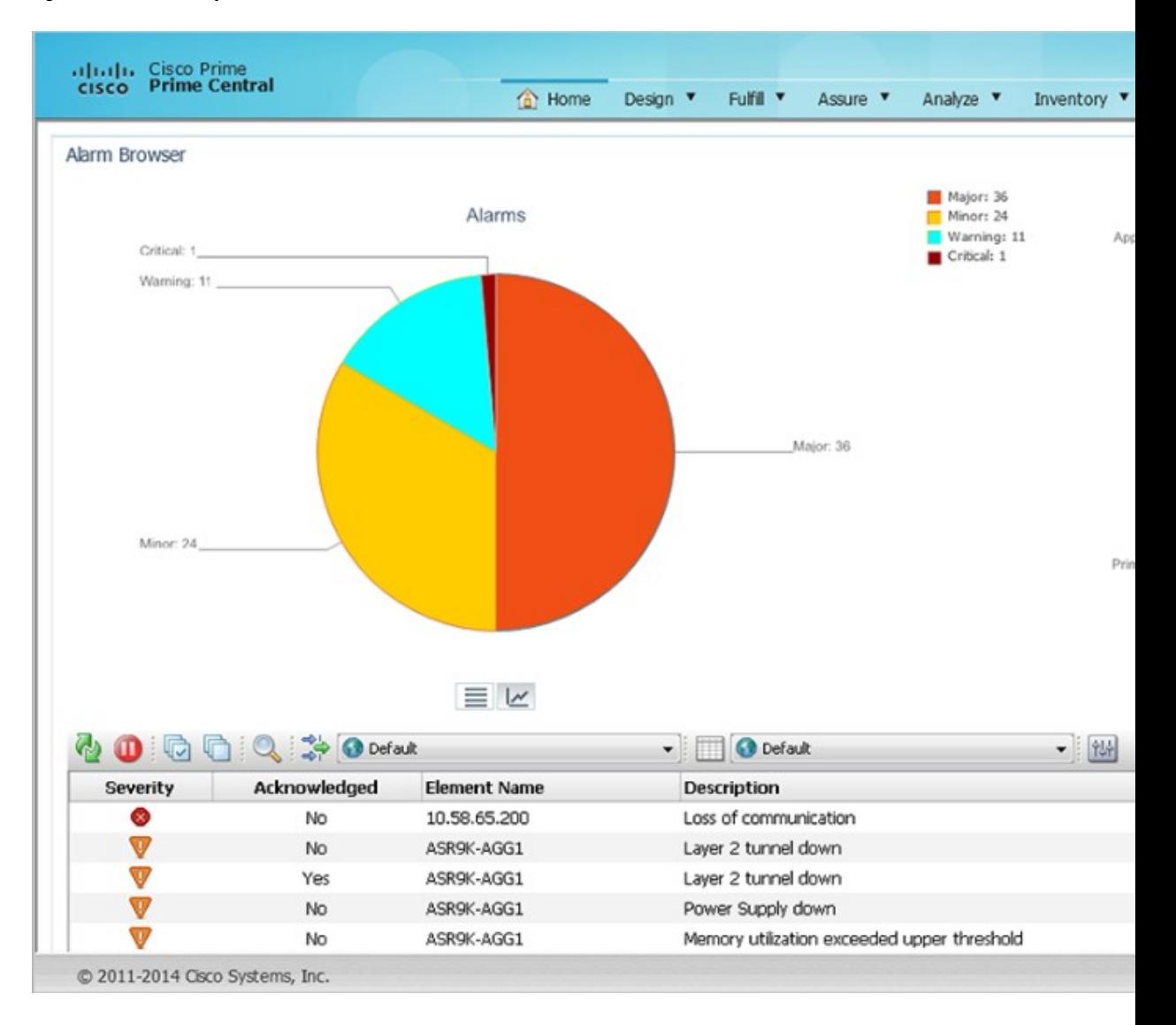

#### **Figure 2: Alarm Summary**

# <span id="page-12-0"></span>**Acknowledging or Deacknowledging an Alarm**

Acknowledging an alarm indicates that you are aware of the issue and are taking ownership of it. The acknowledged alarm remains visible in Prime Central.

To acknowledge or deacknowledge alarms within Prime Central and propagate the change back to the application:

#### **Procedure**

**Step 1** To acknowledge an alarm, right-click an alarm in the Alarm Browser and choose **Acknowledge**.

**Step 2** To deacknowledge a previously acknowledged alarm, right-click the alarm and choose **De-acknowledge**. **Step 3** Refresh the Alarm Browser. The alarm is acknowledged (or deacknowledged) in Prime Central Fault Management, and the change propagates back to the application.

## <span id="page-13-0"></span>**Clearing an Alarm**

Cleared alarms remain in the Prime Central database, but in the Clear state. You clear an alarm when the condition that caused it no longer exists. A cleared alarms means the alarm should no longer be considered a problem.

To manually clear an active alarm in Prime Central and propagate the change back to the application:

#### **Procedure**

**Step 1** Right-click one or more alarms in the Alarm Browser and choose **Clear**.

**Step 2** Refresh the Alarm Browser. The alarm is cleared in Prime Central Fault Management, and the cleared condition propagates back to the application.

When you try to clear certain Prime Optical alarms, the Prime Central Message Center might show the following error message for the clear operation:

API ERROR:clearAlarm operation failed. Reason: Unable to perform action on alarm IDs alarm IDs not found.

If the alarms exist in Prime Optical, you must clear them manually in Prime Optical. For a list of alarm categories that you must clear manually, see "EMS-Generated Alarms" in the Cisco Prime [Optical](http://www.cisco.com/c/en/us/support/cloud-systems-management/prime-optical/products-user-guide-list.html) 10.6 User [Guide](http://www.cisco.com/c/en/us/support/cloud-systems-management/prime-optical/products-user-guide-list.html), Chapter 9, "Managing Faults."

## <span id="page-13-1"></span>**Retiring an Alarm**

To retire a cleared alarm in Prime Central and delete that same alarm from the application:

#### **Procedure**

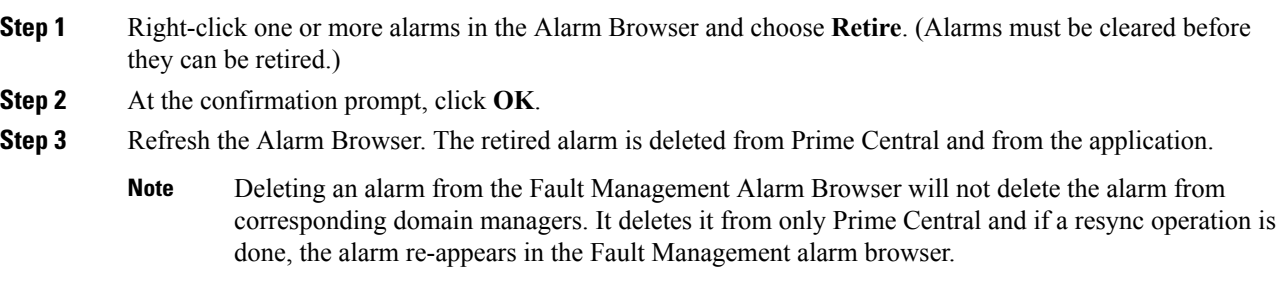

П

## <span id="page-14-0"></span>**Adding Notes to an Alarm**

You can add and save your own alarm history information. You can maintain a journal for any alarm.

To add notes to an alarm and propagate the note back to the application:

#### **Procedure**

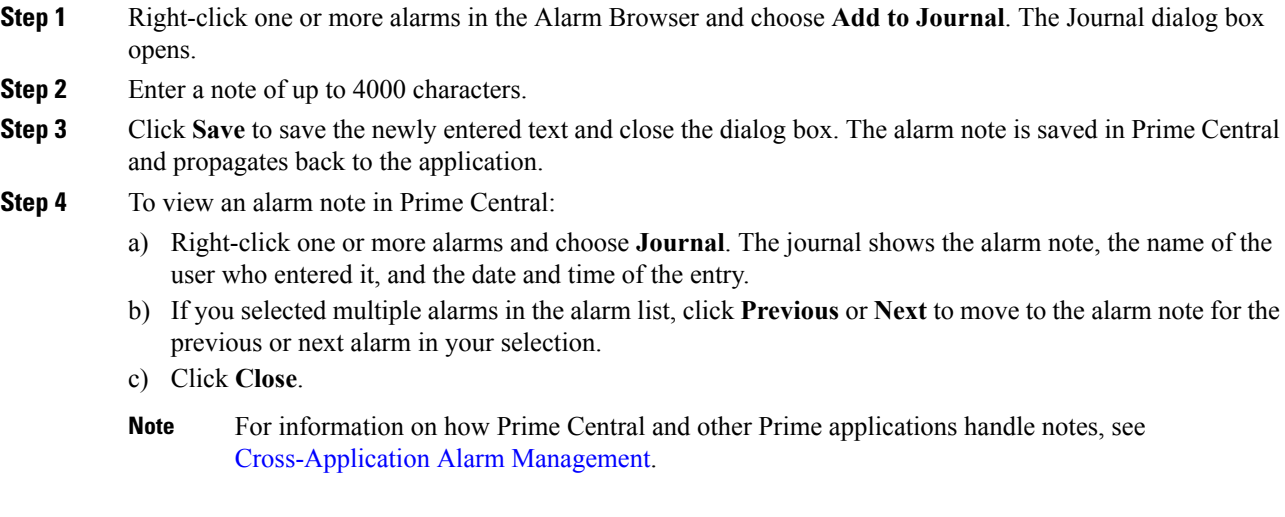

# <span id="page-14-1"></span>**Resynchronizing Applications**

Complete the following procedure to resynchronize the alarm information provided by Prime Central and the Prime applications associated with it. Before you do so, be aware that:

- This feature is available only for applications that support resynchronization with the Prime Central Fault Management component.
- To initiate resynchronization from the right-click menu, at least one alarm must be reported in the Alarm Browser. If no alarms are present, initiate resynchronization by entering the following commands on the Fault Management server:

#### **su - primeusr**

#### **fmctl resync**

• Resynchronization status is not indicated in either the Message Center or Audit Log.

### **Procedure**

- **Step 1** In the Alarm Browser, select an alarm and right-click it to open the right-click menu.
- **Step 2** Select **Resync Domain Managers**.
- **Step 3** To confirm that resynchronization started and completed, enter the following command on the Fault Management server to view the log file:

**# tail -f ~/faultmgmt/log/resync.log**

## **Sorting Columns**

Note the following when you sort columns in the Alarm Browser:

- To sort a column in the Alarm Browser, click the column header once. The rows are sorted in ascending order.
- To sort in descending order, click the column header again.
- To unsort the column, click the column header a third time.
- To sort multiple columns, press **Crtl** and click the required column headers. The sorting importance of the columns is indicated in square brackets ([]) in the column header. To alternate the sorting of individual columns within the selection between ascending and descending order, keep **Ctrl** pressed and click the column headers. To unsort the columns, release Crtl and click any header from among the sorted columns. The previously sorted columns are unsorted; the column that you clicked is sorted in ascending order.
- To lock a column, right-click the column header and click **Lock Column**. The column is moved to the left side of the portlet, and remains visible when you scroll horizontally. To unlock the column, right-click the column header and click **Lock Column** again.

## **Refreshing Data**

The alarm list refreshes automatically at regular intervals to show all incoming alerts from the Prime Central integration layer. You can choose to refresh the alarm list manually between the configured intervals to view all the latest alerts at the current point in time.

To refresh the Alarm Browser manually between automatic refresh updates, click the **Refresh** icon in the toolbar.

## **Finding Data**

Use the Find dialog box to search for specific text within the data in the Alarm Browser by doing the following:

#### **Procedure**

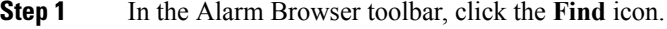

**Step 2** In the Find dialog box, do the following:

- a) In the Column list, select the column to search.
- b) In the Value field, enter the search value that you want to match. You can enter an exact value to search for or a regular expression.
- c) In the Options area, specify the type of match required:
	- Exact Match—To find rows where the data in the selected column exactly matches the specified search value.
	- Regular Expression—To find rows where the data in the selected column matches the specified regular expression.
- Sub String—To find rows where the data in the selected column contains the specified value somewhere within it.
- d) Click **Find** to find the first matching occurrence.

If a matching row is found in the Alarm Browser, any currently selected rows are deselected, and the matching row is selected. The Find dialog box remains open so that you can view any additional matching occurrences.

- e) Click **Next** to show the next match, and subsequent matches, in the Alarm Browser.
- f) Click **Close** to close the Find dialog box.

# **Changing the Alarm Information Displayed**

You can set what alarm information is displayed from the available data by editing the list view, or by selecting and applying a different view. You can also edit the filter criteria used by the current alarm list, or select a different filter to apply to the alarm list.

From the Alarm Browser, do any of the following:

- To select a different view to apply to the alarm list, click the View drop-down list on the toolbar and select from the list of available views.
- To edit the current view and change the columns displayed, click **Edit Views**. The View Builder opens, which you can use to edit the view. See [Creating](#page-19-0) and Editing Views.
- To select a different filter to apply to the alarm list, select an available filter from the Filter list.

For example, from the Filter list, choose **Service Impact Alarms** to view which customers and services are impacted by a specific alarm.

• To edit the current filter, click **Edit Filters**. The Filter Builder opens. See [Filtering](#page-17-0) Alarms Using the [Advanced](#page-17-0) Filter.

# **Filtering Alarms Using the Quick Filter**

You can use the quick filtering facility as a fast way of displaying alarms that match a selected criteria. You can filter for alarm data and display alarms that correspond to the value of a specific cell. For example, you can quickly display only those alarms that occurred at the same time as the selected alarm, or before the selected alarm.

To filter alarms using the quick filter:

### **Procedure**

- **Step 1** In the Alarm Browser portlet, right-click a cell that contains a value on which to base the quick filter.
- **Step 2** From the right-click menu, choose **Quick Filter** and select a submenu option.
- **Step 3** To remove quick filtering and restore the portlet to its original view of all alarms, right-click a cell again and choose **Quick Filter > Off**.

## <span id="page-17-0"></span>**Filtering Alarms Using the Advanced Filter**

Network alarms typically create many alerts that are not of immediate importance to the personnel monitoring the system. Use advanced filters to control the alarm information that is displayed.

In the Alarm Browser, use the Filter drop-down list to filter alarm data by specific fields, such as Cleared Alarms.

To create and edit advanced filters for alarm data:

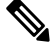

At the time of Disaster Recovery (DR) configuration, you should create the views manually in the Standby machine. **Note**

### **Procedure**

- **Step 1** In the Alarm Browser toolbar, click the **Edit Filters** icon. The Filter Builder opens.
- **Step 2** Do one of the following:
	- To create a filter, click **New Filter**.
	- To edit an existing filter, select the list that contains the required filter. After the list has refreshed, click the filter.

If you are editing an existing filter, skip Step 3.

**Caution** Do not delete the "Default" filter. Deleting the Default filter generates an error.

- **Step 3** Select the users to whom you want to grant access to the filter, and click **OK**.
- **Step 4** Specify the general properties for the filter:
	- Name—Enter a name for the filter. The name cannot contain the following characters:

 $$ 1 \text{ £ } 96 \wedge 8 \cdot ( ) + = \neg ' \sim \# \textcircled{a} ' : ; \lt> \le \{ \} [ ] ? / \backslash | , "$ 

Note that you cannot change the name of a filter after you have created that filter.

- Default View—Select the view with which you want to associate the filter, or select the view that is associated with the filter. The default view is applied when you launch an Alarm Browser with the filter but do not specify a view.
- Collection—(For global filters and system filters only) Select the filter collection or collections to which you want to add the filter.
- Description—Enter a description that explains the purpose of the filter.
- Data Source—Select the data source or data sources that contain the fields against which you want to run queries. Click the **Show Data Sources** icon to display a list of available data sources.

If you are editing an existing filter, proceed to Step 8.

**Step 5** In the first row of the **Basic** tab, create a filter condition as follows:

a) From the Field list, select a field from the specified data source.

Ш

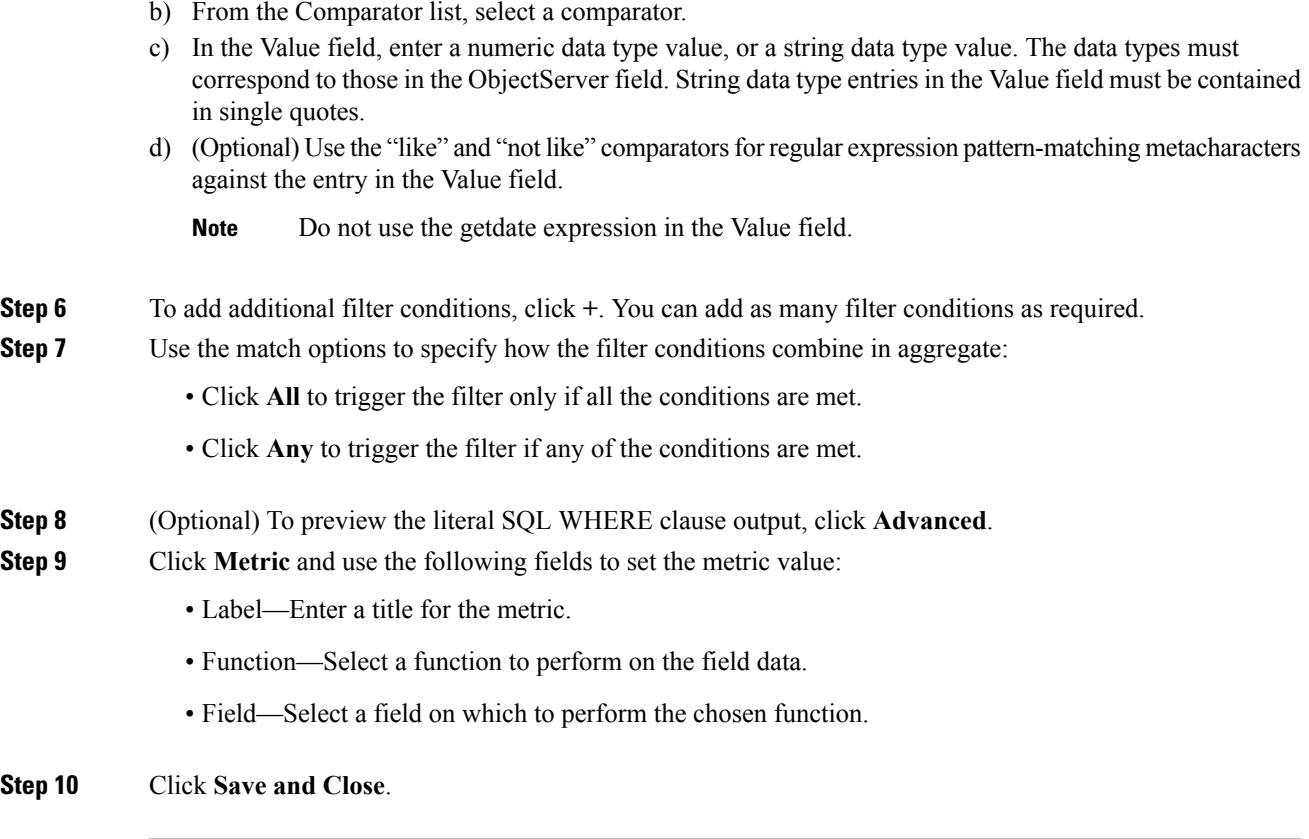

#### **Filter Builder Modes**

You can use the following modes to create filters; the Filter Builder displays a tab for each mode after you click **New Filter**.

#### **Basic Mode**

Basic mode provides a set of lists and text fields that you use to specify the filter conditions. To build the conditions, select a field from the specified data sources, select a comparator, and enter a numeric data type or string data type value. The data type value is used as the filtering criterion used against the field. If you use basic mode to construct your filter, you can view the resulting SQL in the text field on the Advanced tab.

The fields in the Basic tab map to the following columns in the Alarm Browser default view:

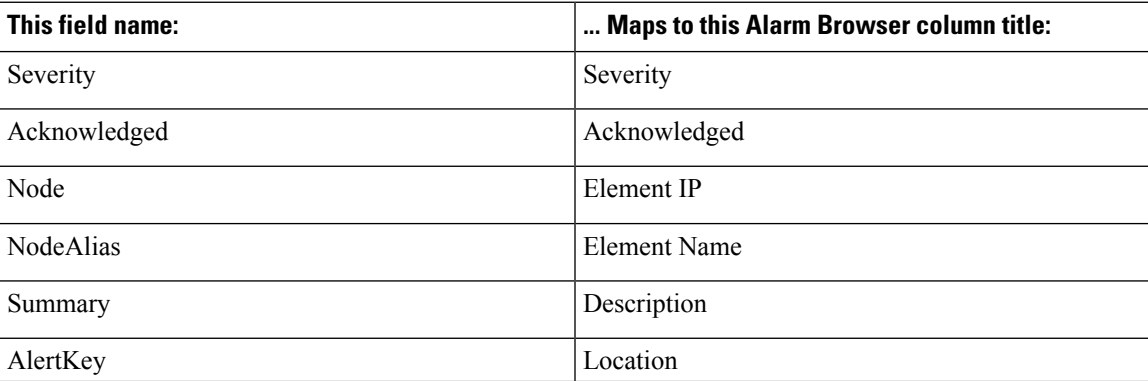

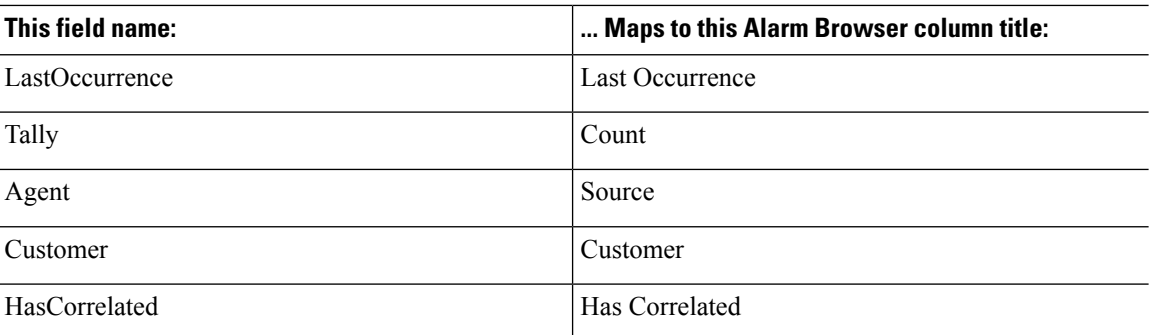

#### **Advanced Mode**

Provides a text field into which you can enter an SQL syntax. If you create a filter in advanced mode, it might not be possible to express the SQL syntax in the fields on the Basic tab. After you have saved a filter created in advanced mode, the Basic tab is removed for that filter.

#### **Dependent Mode**

This tab is displayed only for dependent filters. On this tab, use the Search fields to identify the filters that you want to use for the dependencies. After you have identified the required filters, move the filters from the Available filters list to the Selected dependencies list. In a dependent filter, the SQL WHERE statements of each filter are concatenated by using OR statements.

#### **Metric Mode**

A metric is an aggregate statistic that can be derived from the alerts that match a filter to display a useful figure; for example, an average, count, or sum of all field values. If a filter is displayed using a monitor box linked to an Alarm Browser, the metric information obtained from the set of alerts that match this filter is used for this display.

## <span id="page-19-0"></span>**Creating and Editing Views**

Use the View Builder to create and edit views that are dynamically applied to Alarm Browser data. The views determine what information is displayed from the available alarm data.

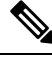

At the time of Disaster Recovery (DR) configuration, you should create the views manually in the Standby machine. **Note**

#### **Procedure**

**Step 1** In the Alarm Browser toolbar, click the **Edit Views** icon.

**Step 2** In the View Builder, do one of the following:

- To create a new view, click **New View**.
- To edit an existing view, select the desired view from the View list. The page updates with the view properties.

If you are editing an existing view, skip Step 3.

**Step 3** Select the users to whom you want to grant access to the view, and click **OK**.

**Step 4** Use the following fields to set the general properties for the view:

• Name—Enter a name for the view. The name cannot contain the following characters:

 $$ 1 \pounds \% \wedge \pounds * () += \neg ' \sim # @ ' : ; \leq > { } | ] ? / \backslash | , "$ 

By default, the following characters cannot be used as the initial character of a view name:

 $/ \backslash * ?$  " < > | & .

- Data Source—Select the data source or data sources that contain the fields that you want to be displayed in the view. Click the **Show Data Sources** icon to display a list of available data sources.
- **Step 5** Select the columns you want the Alarm Browser to display, and specify how those columns are ordered.
	- a) In the Display Columns area, use the **>** and **<** arrows to move fields between lists. Only those fields in the Event list view list are visible as columns in the Alarm Browser.
	- b) In the Event list view list, select a field.
	- c) Use the arrow buttons to the right of the list to change the display order of the columns in the view:
		- Click **Top** to move the field to the top of the list. In the Alarm Browser, the field is displayed as the column furthest to the left.
		- Click **Up** to move the selected field up one position in the list.
		- Click **Down** to move the selected field down one position in the list.
		- Click **Bottom** to move the selected field to the bottom of the list. In the Alarm Browser, the field is displayed as the column furthest to the right.
	- d) (Optional) Check the **Lock column** check box to lock the selected column at the far left of the Alarm Browser in the view, so that the column is always displayed when you scroll horizontally.
	- e) (Optional) Select a field from the Event list view list and update the corresponding column's title, width, and alignment.
- **Step 6** Click **Save and Close**.

## **Freezing and Unfreezing the Alarm Browser**

To take a snapshot of alarm information before it is changed by updates from the Prime Central integration layer, you can freeze all the fields on the Alarm Browser by doing the following:

#### **Procedure**

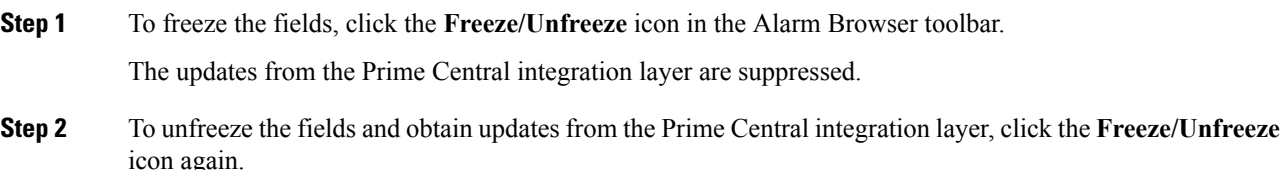

**Step 3** (Optional) To force a refresh of the fields independently of the refresh rate, click the **Refresh** icon.

## **Configuring Email and SMS for Alarm Notifications**

You can configure Prime Central Fault Management to notify you whenever a critical or major alarm is generated. You can choose to receive either an email notification or aSMSnotification sent to your cell phone.

Prime Central Fault Management uses the Linux sendmail function under /usr/sbin, /sbin, /usr/lib, /bin, or /usr/bin to send email notification. **Note**

#### **Procedure**

- **Step 1** As the primeusr user, log in to the Prime Central portal with the primeusr password that you specified during installation.
- **Step 2** Change directories to the *installation-directory*/faultmgmt folder.
- **Step 3** Open the .primefmmaillist file and add both the email addresses and phone numbers that you want to receive alarm notifications.

You can enter multiple email addresses and phone numbers on a single line, separated by a space. Entries for SMS message recipients should be formatted as follows:

*recipient's-mobile-number*@*carrier's-SMS-gateway-address*

**Note** To determine a carrier's SMS gateway address, either view this [page](http://martinfitzpatrick.name/list-of-email-to-sms-gateways) or contact the carrier directly.

**Step 4** Save and close the .primefmmaillist file.

When a critical or major alarm occurs, you will receive an email or SMS message similar to the following:

From: PRIMEFM User [mailto:primeusr@cisco.com] Sent: Monday, February 17, 2014 7:21 AM To: John Doe Subject: Prime Central Fault Management Email This message refers to node *<node-ID>*, which has the following problem: Loss of communication The severity is Critical Sent by Cisco Prime Central Fault Management

- Ensure the sendmail and m4 packages are installed. You can install the sendmail and m4 packages using the following commands as root user: **Note**
- # yum install sendmail sendmail-cf

# yum install m4

# **Changing Alarm Browser Preferences**

## **Procedure**

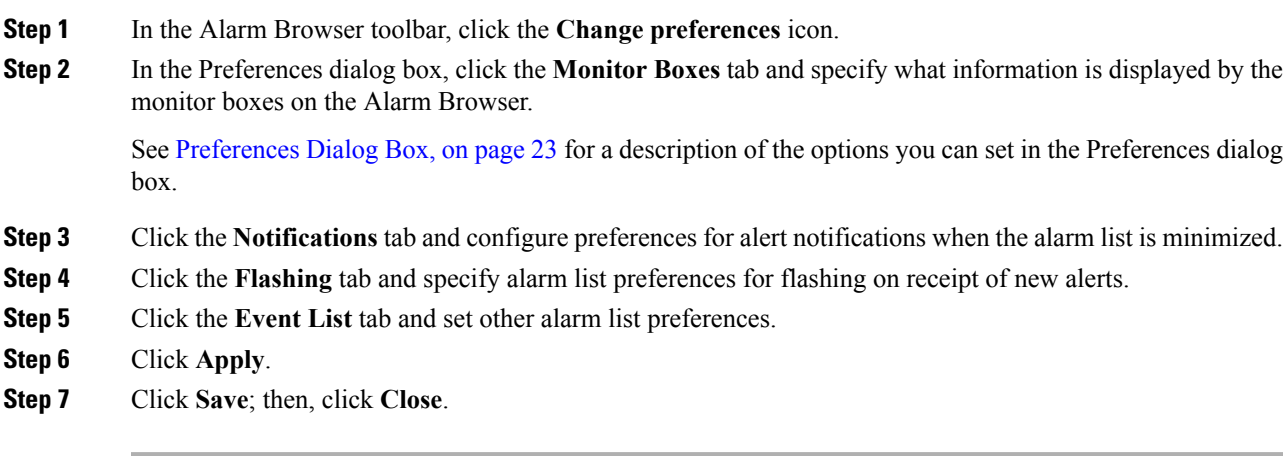

## <span id="page-22-0"></span>**Preferences Dialog Box**

The following table describes the options you can set in the Alarm Browser's Preferences dialog box.

#### **Table 4: Preferences Dialog Box**

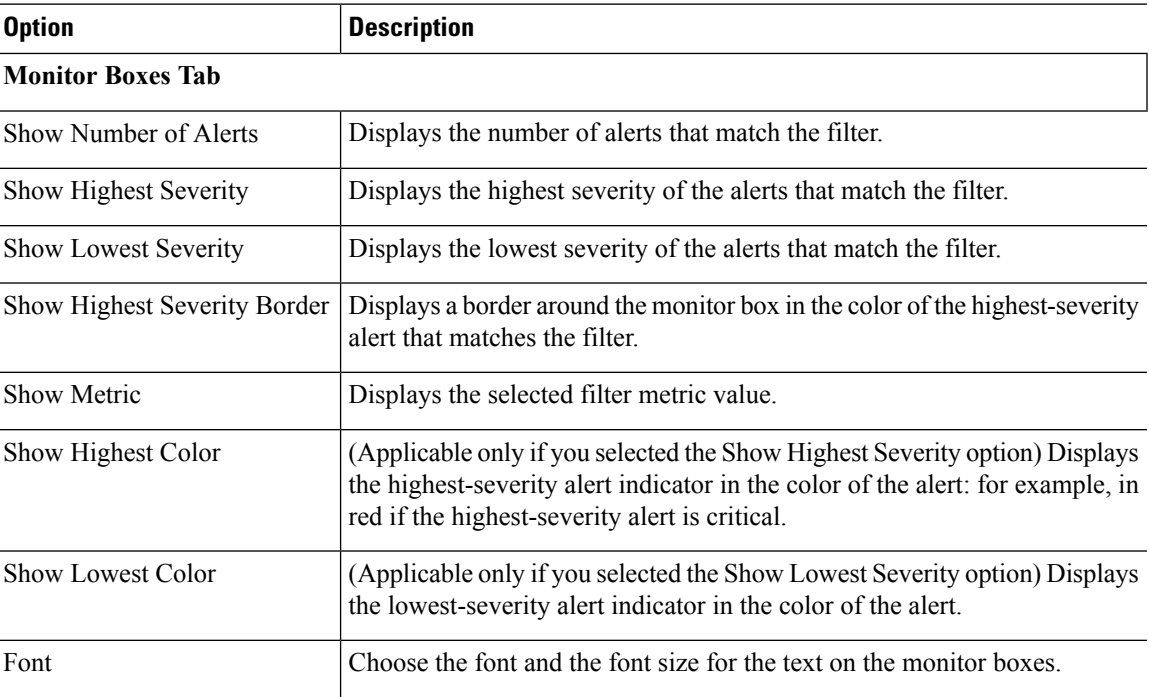

I

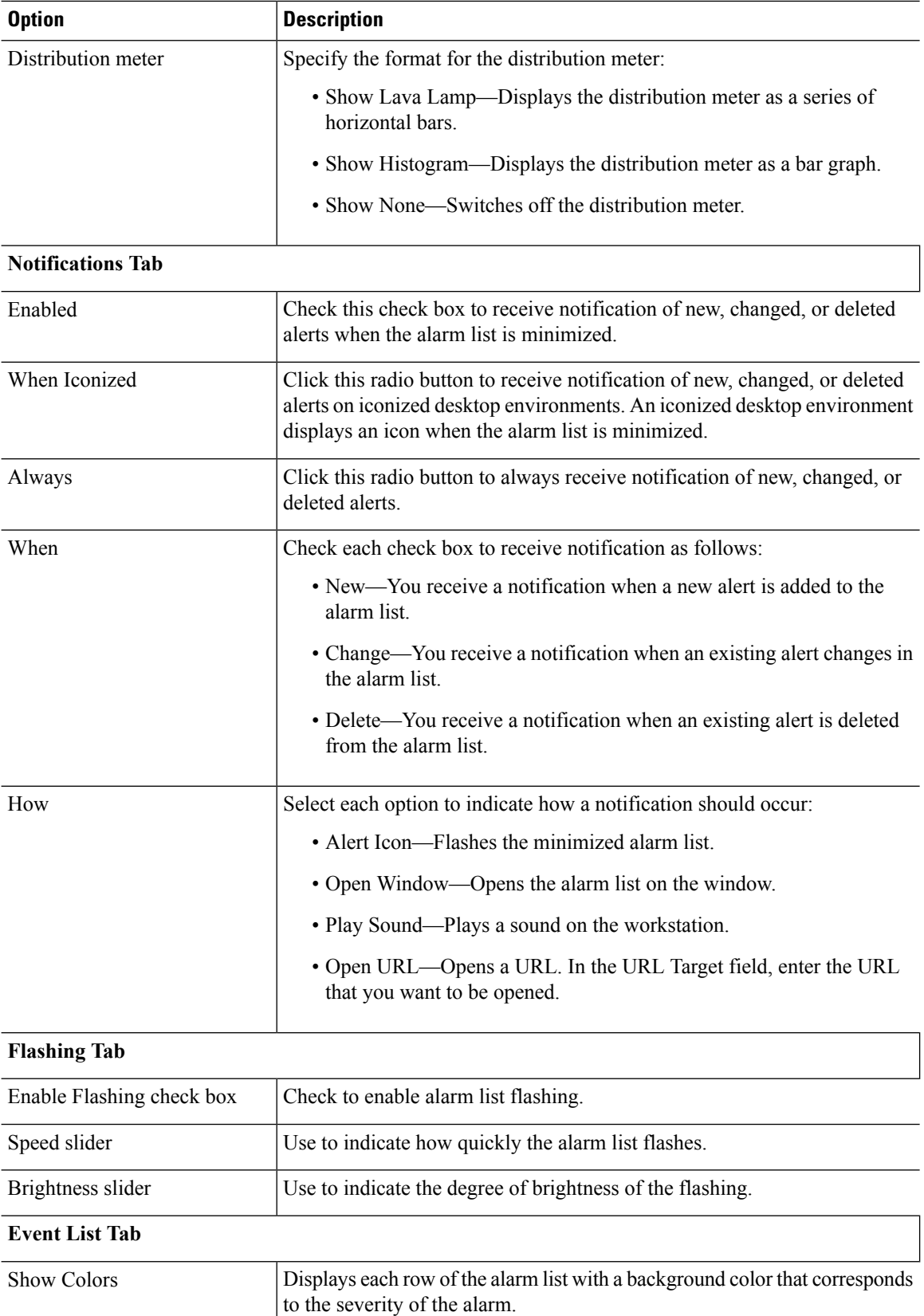

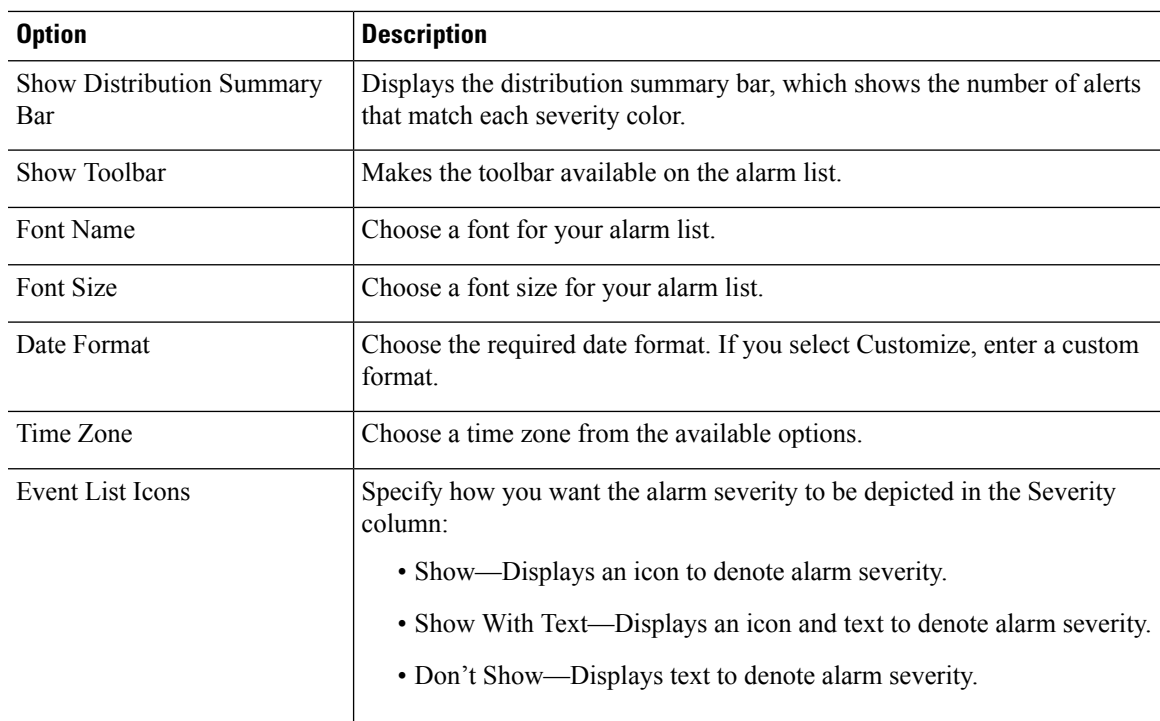

# **Customizing the Sound of Alarm Notifications**

I

To set up the Play Sound option for audible notification:

### **Procedure**

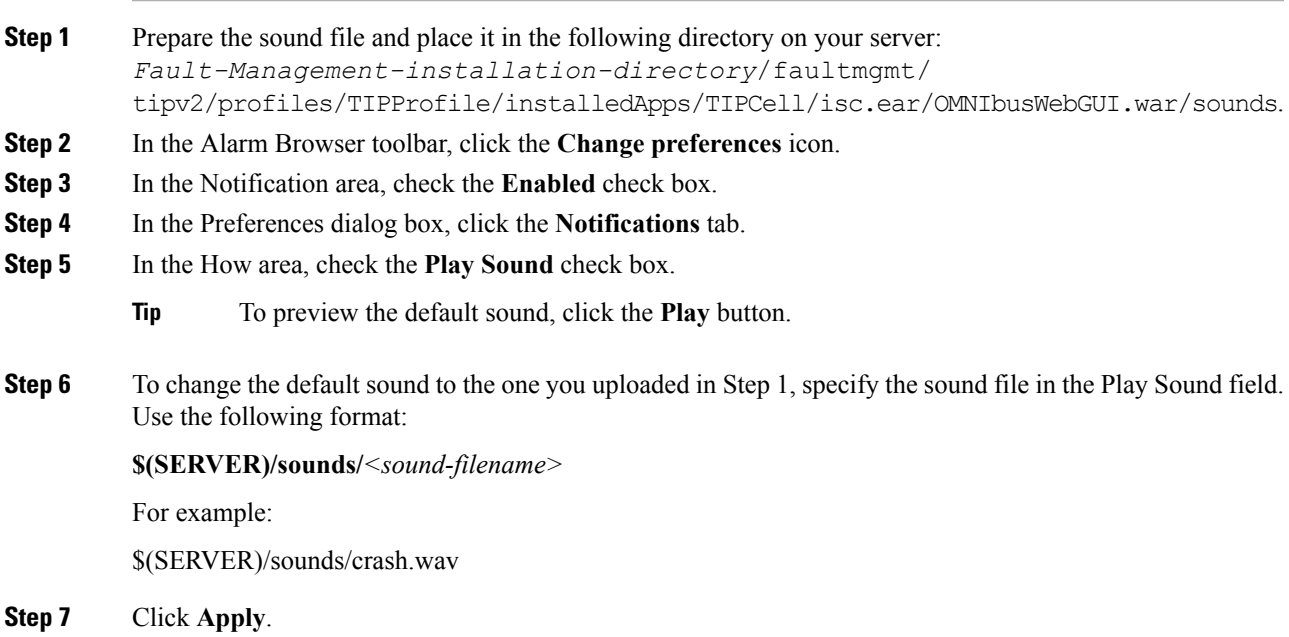

**Step 8** Click **Save**; then, click **Close**. The change takes effect when a new notification appears.

# **Managing Prime Central Fault Sources**

From the Fault Source Management portlet, you can identify and keep tabs on the sources from which Prime Central gathers your network's alarm and trap information. To view this portlet:

- **1.** Ensure that you have have fault management privileges.
- **2.** Add it to the Prime Central home page. See [Adding](b_prime_central_152_user_guide_chapter_01.pdf#nameddest=unique_17) a Portlet for instructions.

Note the following:

- After a source has been registered with Prime Central's fault management component, fault data for that source is displayed in the Alarm Browser portlet.
- All instances of Prime Network, Prime Optical, and Prime Performance Manager associated with Prime Central are automatically added to the Fault Source Management portlet. Also, these are the only fault sources that cannot be modified or removed from the portlet.

## **Adding a Fault Source**

#### **Procedure**

**Step 1** From the Fault Source Management portlet, click **Add**. The Add New Fault Source dialog box appears.

**Step 2** Enter the appropriate information and then click **OK**.

Note the following:

- A red asterisk denotes the fields that require user input.
- If you select the Resync Support check box, you will need to enter additional information.

See the Add New Fault [Source](#page-26-0) Dialog Box for a description of the fields provided here.

## **Editing a Fault Source**

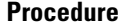

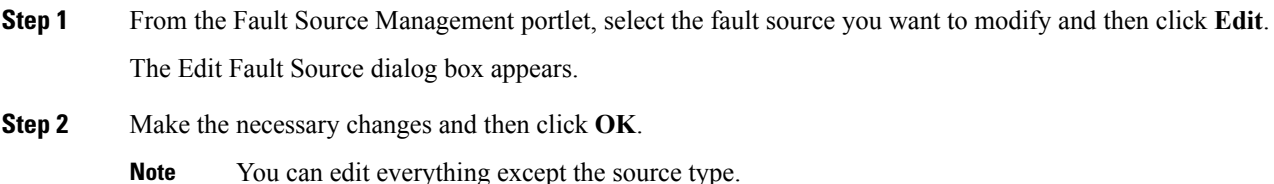

See the Add New Fault [Source](#page-26-0) Dialog Box for a description of the fields provided here.

# **Deleting a Fault Source**

## **Procedure**

**Step 1** From the Fault Source Management portlet, select the fault source you want to remove. **Step 2** Click **Delete**.

# <span id="page-26-0"></span>**Add New Fault Source Dialog Box**

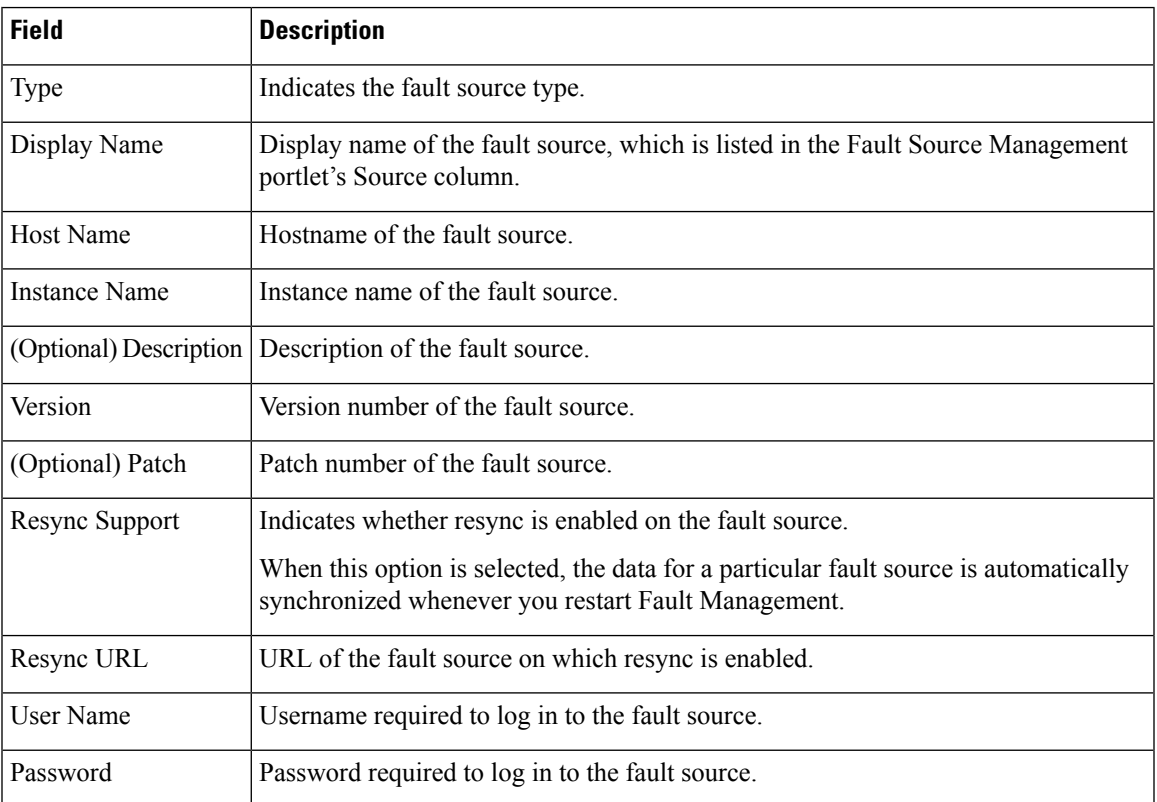

The following table describes the fields that are provided in this dialog box.

# **Analyzing Fault Data**

Prime Central provides an Alarm Report portlet (see the following figure) that lets you analyze fault data and help you make informed and timely decisions. Reports can be published to the portlet to ensure that everyone in your organization has accurate and relevant information when they need it.

The Alarm Report portlet shows an alarm summary and details grouped by node, severity, source application, and so on. Users with the appropriate role and privileges can view, customize, and schedule reports for active and historical alarms. You can export the generated reports in HTML, PDF, Excel, and PostScript format.

The Alarm Report portlet displays the following tabs:

- Public Folders—Reports that are placed in Public Folders are of interest to and can be viewed by many users.
- MyFolders—You create personal folders and use them to organize reports according to your preferences. My Folders are accessible by you only when you are logged on.

#### **Figure 3: Alarm Report Portlet**

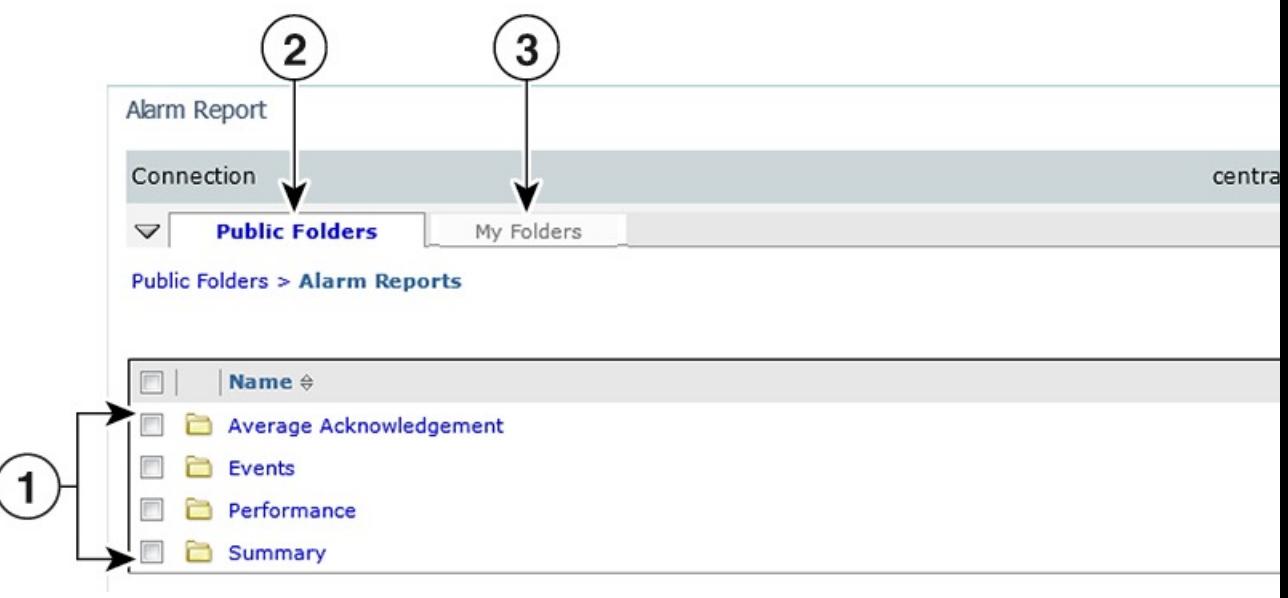

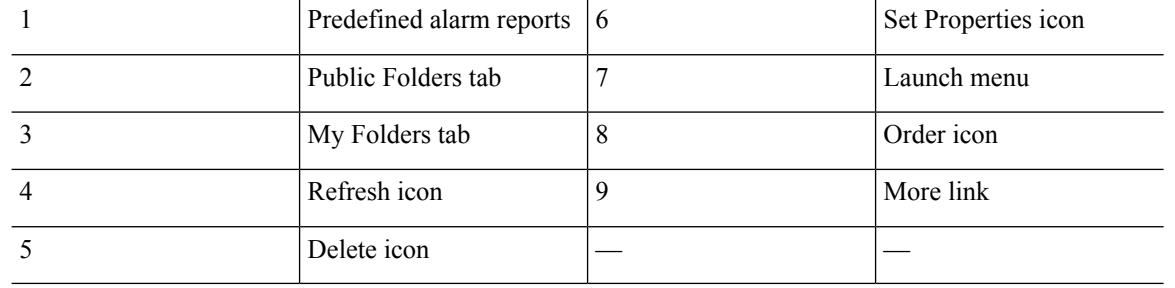

**Note Report Studio** is not supported in Prime Central 1.4. Also, the links under **Launch** menu are not supported.

# **Default Alarm Reports**

The Alarm Report portlet supports the predefined alarm reports shown in the following table.

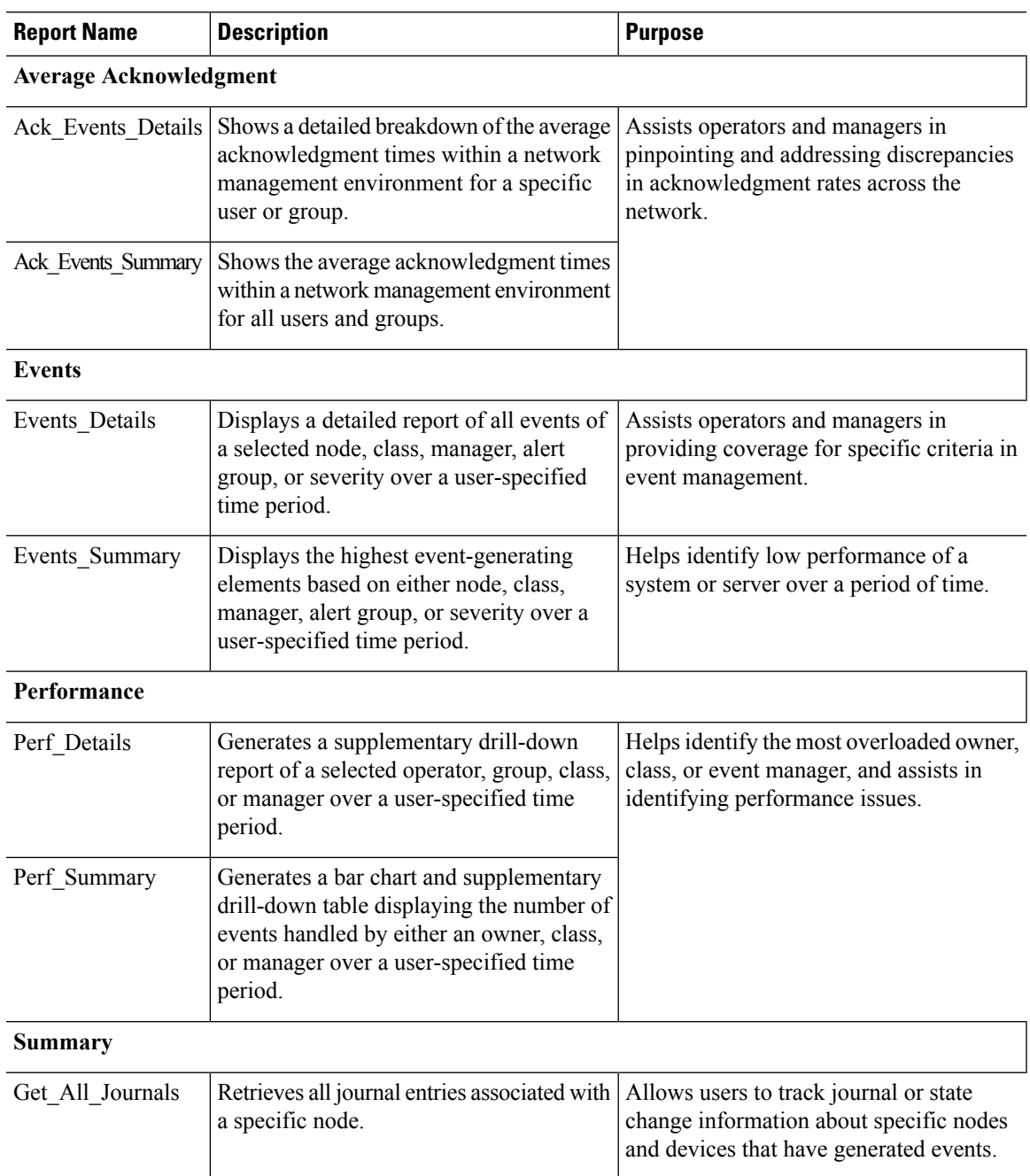

#### **Table 5: Default Alarm Reports**

# **Opening the Alarm Report Portlet**

 $\Omega$ 

If multiple users plan to share the same browser instance and use the Alarm Report portlet, it is recommended that those users clear their browser cache before logging in to Prime Central. **Tip**

To open the Alarm Report portlet:

#### **Procedure**

**Step 1** From the Prime Central menu, choose **Assure** > **Prime Central Fault Management** > **Alarm Report**.

If you do not have the appropriate role and privileges to open the Alarm Report, the following message is displayed:

You do not have access privileges to use the Fault Management component. Contact your administrator for access.

**Step 2** The first time you open the Alarm Report, you must accept the self-signed, untrusted security certificates.

#### **Mozilla Firefox**

To accept the security certificates in Firefox, do the following:

a) At the "This Connection is Untrusted" security prompt, right-click the frame behind the popup message and choose **This Frame > Open Frame in New Tab**.

The security certificate opens in a new browser tab.

- b) Click **I Understand the Risks**.
- c) Click **Add Exception**.
- d) In the Add Security Exception dialog box, make sure the **Permanently store this exception** check box is checked. (If you leave it unchecked, you will have to reaccept the security certificates the next time you launch the Alarm Report.) Then, click **Confirm Security Exception**.
- e) Close the new tab, return to the Prime Central portal tab, and click the **Refresh Current Page** icon.
- f) In the Warning Security dialog box, check the **Always trust content from this publisher** check box. (If you leave it unchecked, you will have to reaccept the security certificates the next time you launch the Alarm Report.) Then, click **Yes** to the following message:

The web site's certificate cannot be verified. Do you want to continue?

If you click No, the security certificate is denied, and the Alarm Report displays the error "The application failed to run." **Note**

#### **Microsoft Internet Explorer**

To accept the security certificates in Internet Explorer, do the following:

- a) At the security prompt, click **Continue to this website**.
- b) In the Internet Explorer Information Bar, choose **Display Blocked Content**.
- c) In the Warning Security dialog box, check the **Always trust content from this publisher** check box. (If you leave it unchecked, you will have to reaccept the security certificates the next time you launch the Alarm Report.) Then, click **Yes** to the following message:

The web site's certificate cannot be verified. Do you want to continue?

- If you click No, the security certificate is denied, and the Alarm Report displays the error "The application failed to run." **Note**
- **Step 3** (Optional) You can replace the Prime Central certificates with your company's signed, trusted certificates. See Managing the Self Signed [Certificates](b_prime_central_152_user_guide_chapter_01.pdf#nameddest=unique_47).

# **Creating a New Report**

### **Procedure**

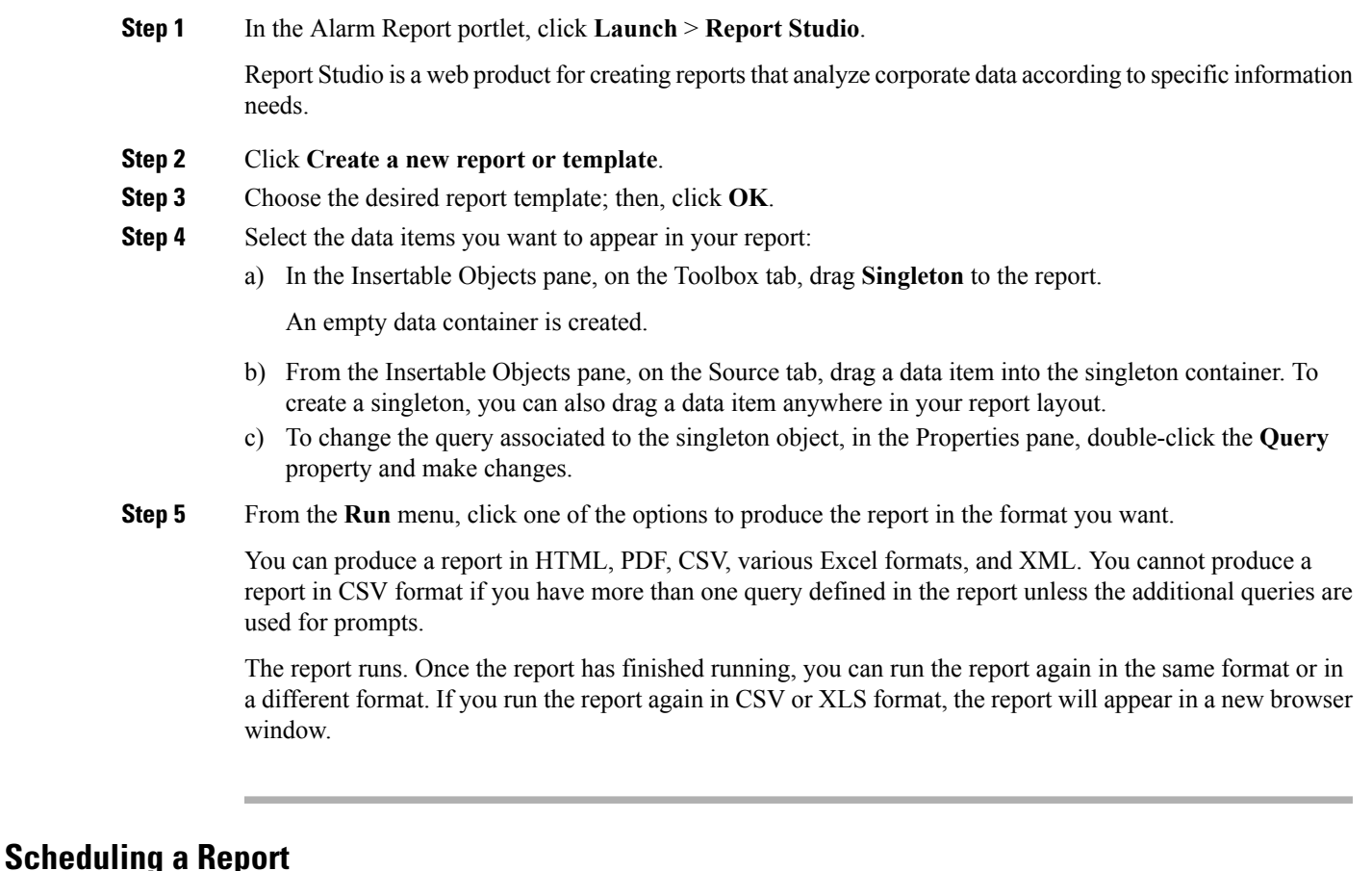

You can set up a schedule to run a report at a later time or at a recurring date and time.

If you no longer need a schedule, you can delete it. You can also disable it without losing any scheduling details. You can then enable the schedule at a later time.

### **Procedure**

- **Step 1** Drill down to the report for which you want to set up a schedule; for example, **Public Folders** > **Alarm Reports** > **Events** > **Events\_Details**.
- **Step 2** Click the **Schedule -** *report name* icon.
- **Step 3** Specify the schedule parameters:
	- Under Priority, lower numbers designate higher priority. The default priority setting is 3.
	- To create the schedule but not apply it right away, check the **Disable the schedule** check box. To enable it later, uncheck the check box.

#### **Step 4** Click **OK**.

A schedule is created and the report runs at the next scheduled time.

**Step 5** After clicking OK, you might receive the following "Renew the credentials" prompt:

The user or password you provided is not valid. Provide valid credentials.

If you enter the password you used to log in to Prime Central and click **OK**, the dialog box remains open, and the password field becomes blank. If you click **OK** without entering a password, or if you click **Cancel**, the dialog box closes, but the scheduled report fails to run because of a password authentication failure.

Do the following:

- **1.** As the primeusr user, log in to the Prime Central Fault Management server.
- **2.** Change directories to the faultmgmt/prime\_integrator/scripts/ directory.
- **3.** Run the updatePasswdForReporting.sh script, which lets you provide the username and password to use for report scheduling.

For example, enter:

#### # **updatePasswdForReporting.sh centraladmin Admin**

where:

- centraladmin is the username to use when scheduling a report.
- Admin is the password to use when scheduling a report.
- **4.** Return to the "Renew the credentials" prompt and in the Password field, enter the password you configured in the previous step; then, click **OK**.

A schedule is created and the report runs at the next scheduled time.

- **Step 6** The next time you schedule a report, you do not have to rerun the updatePasswdForReporting.sh script or renew your credentials. However, if *someone else* runs the script and changes the report scheduling password, you must renew your credentials again. To do this:
	- a) In the Alarm Report portlet, click the **My Area** icon and then choose **My Preferences**.
	- b) In the Set preferences dialog box, click the **Personal** tab.
	- c) Scroll down to the Credentials area and click **Renew the credentials**.

A message appears, indicating that the credentials have been renewed with your username and password.

d) Click **OK**.

## **Saving or Emailing a Report**

You can distribute reports to other users by:

- Saving them where other users can access the reports at their convenience, such as in the public folders. Public folders typically contain reports that are of interest to many users.
- Sending them to users by email. This is especially useful if you want to share the report with a group of people who do not have access to the Alarm Report portlet.

Ш

To save or email a report:

### **Procedure**

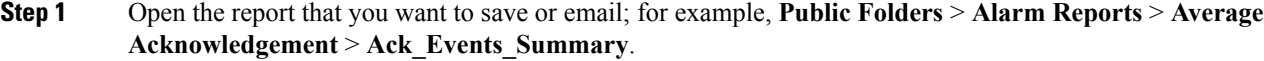

### **Step 2** To save the report:

- a) In the report toolbar, choose **Keep this version** > **Save as Report View**.
- b) Enter a name for the report.
- c) Accept the default location, or click **Select another location**.
- d) Click **OK**.

## **Step 3** To email the report:

- a) In the report toolbar, choose **Keep this version** > **Email Report**.
- b) Enter the recipient's email address.
- c) Check the following check boxes:
	- **Include a link to the report**—To include a URL to the report in the email.
	- **Attach the report**—To attach the report to the email.
- d) Click **OK**.

# **Setting Report Properties**

You can control the way a report appears and behaves by modifying its properties. To do so:

#### **Procedure**

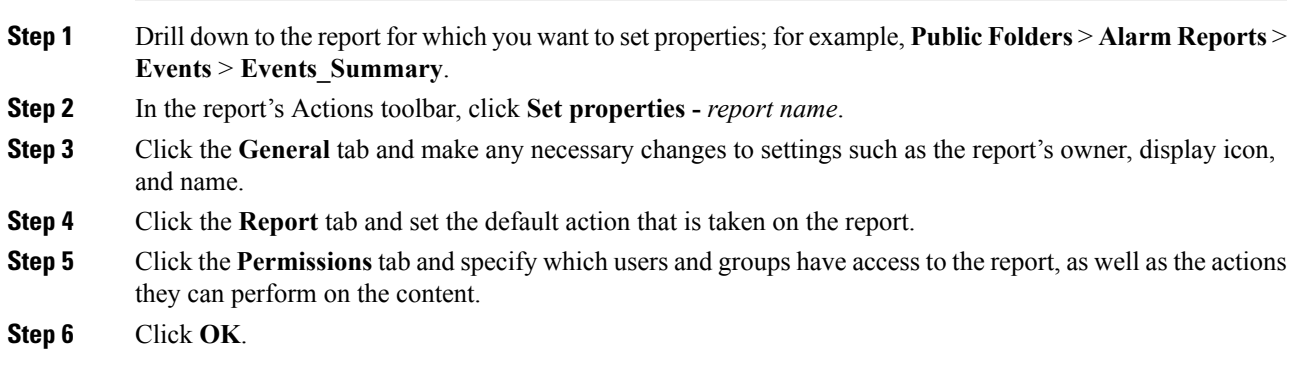

# **Specifying the Report Order**

You can specify the order of reports in the Alarm Report portlet. You might decide to organize reports by level of usage and place reports that you use daily at the top of the list.

By default, existing reports are sorted alphabetically. Reports added after the order is specified are shown at the end of the list.

#### **Procedure**

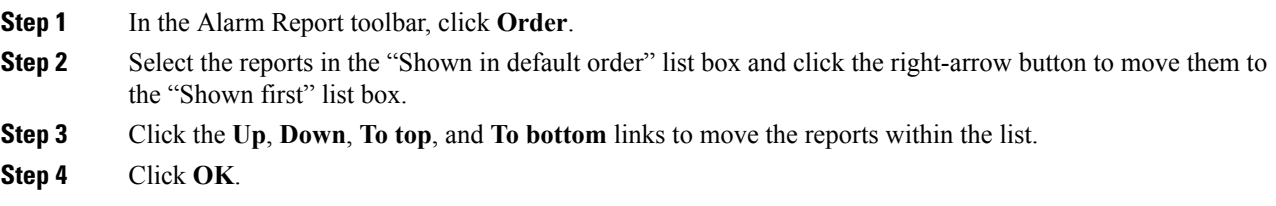

# **Deleting a Report**

### **Procedure**

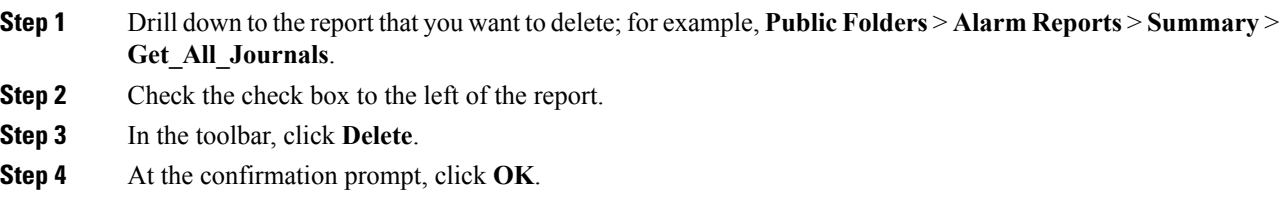

# **Configuring Alarms Retention Period**

To retain the historical alarms data for more than 14 days (which is the default period), configure the retention period using **Options**section in **Alarms Report** portlet. After the configuration details are saved, the scheduler is triggered periodically to remove the historical data, which is older than the configured retention period.

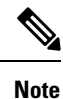

```
• By default, the historical alarms report data is retained for 14 days.
```
- Increasing alarm retention period will consume more database resources.
- The historical data can be retained to any number of days. But, more than 90 days of retention period may lead to performance issues.

#### **Procedure**

**Step 1** In the **Alarms Report** portlet, at the top right corner, click **Options** and choose **Configuration**.

- **Step 2** Click **Edit**.
- **Step 3** Specify the retention period and click **Save**.

The allowed retention period range is 1-99999.

# **Configuring the SNMP Gateway for NBI Integration**

## **Procedure**

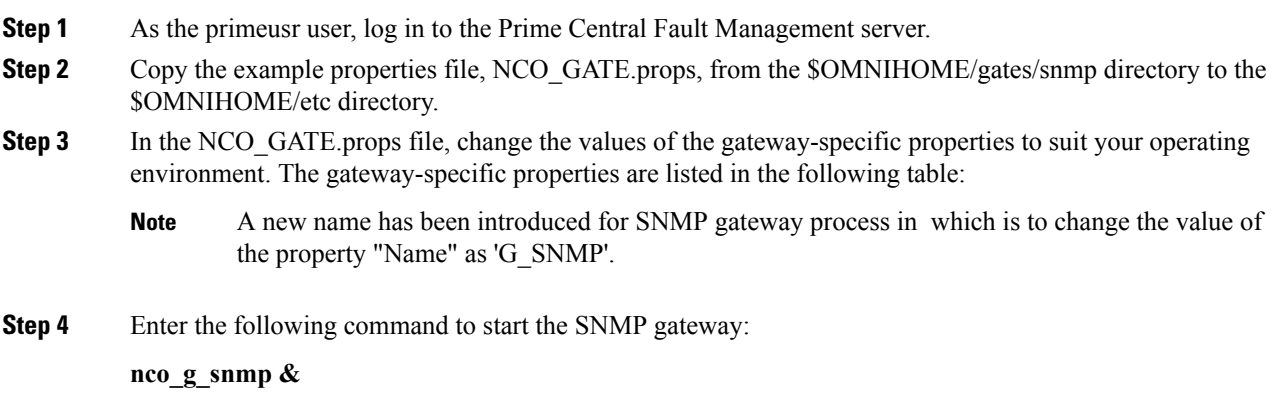

# **Gateway-Specific Properties**

The following table lists the properties you can modify when configuring an SNMP gateway for NBI integration.

#### **Table 6: Gateway-Specific Properties**

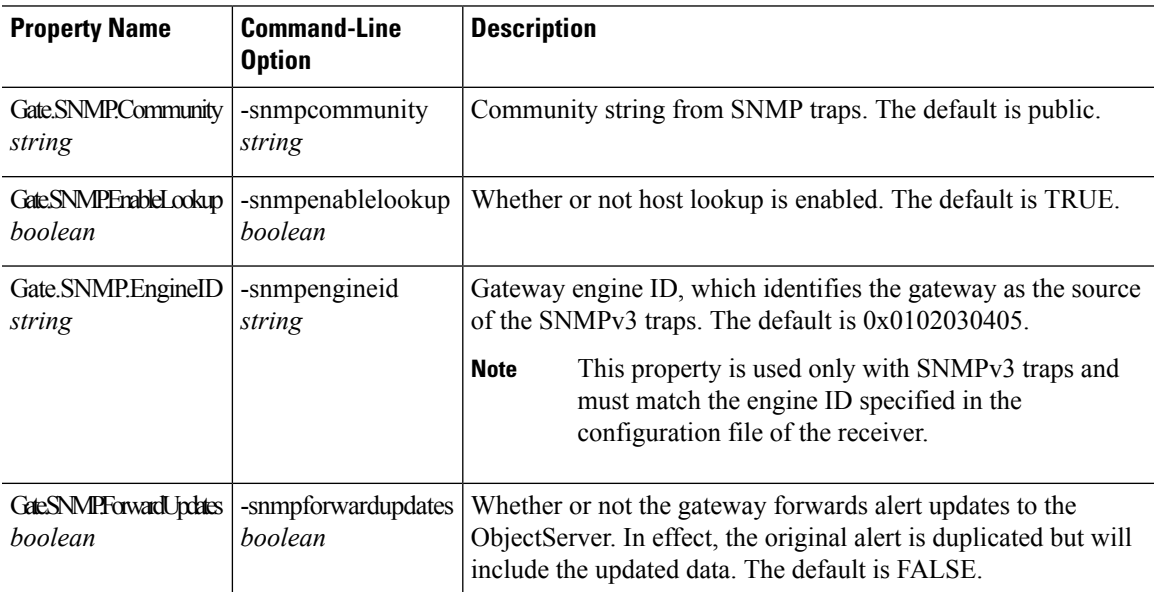

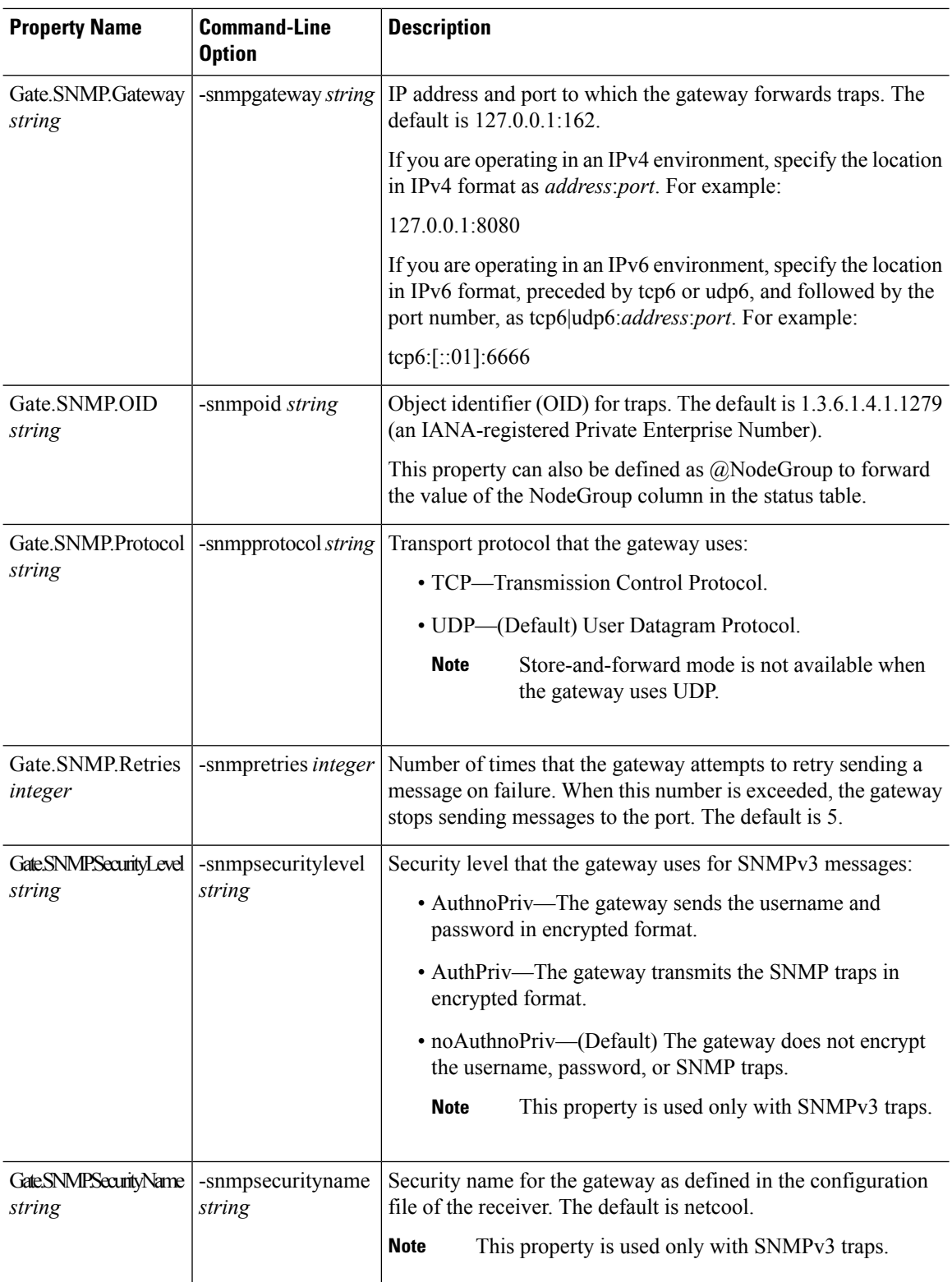

i.

 $\mathbf{l}$ 

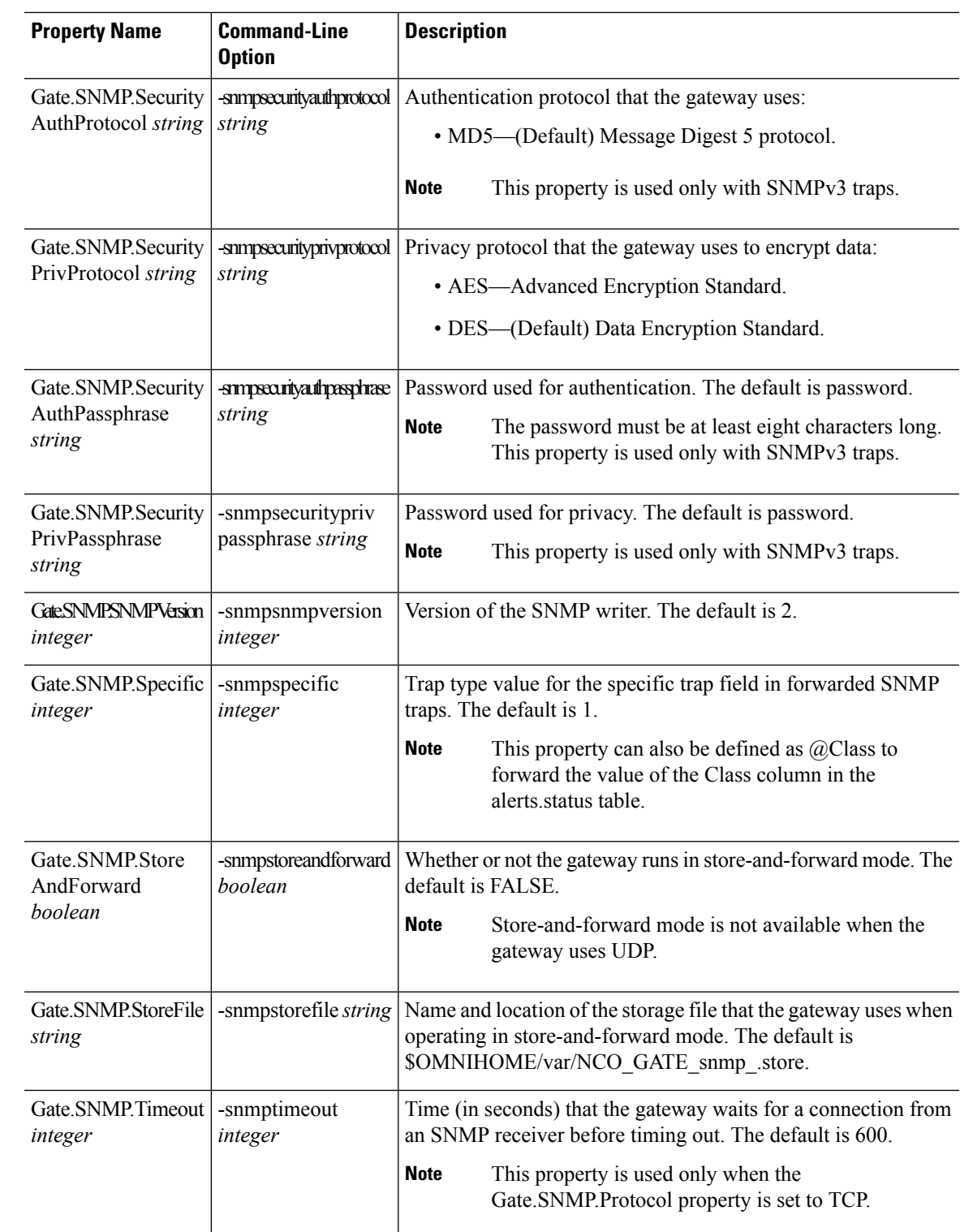

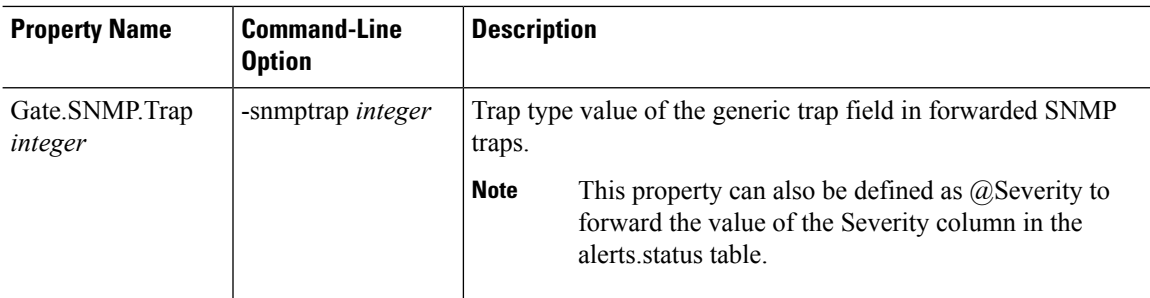

# **Map Definition Files**

Map definition files define how the gateway maps data from the SNMP gateway to the status tables in the Fault Management database. The default map definition file is \$OMNIHOME/gates/snmp/snmp.map.

When an event is received, it is converted to the trap format defined in the CISCO-EPM-NOTIFICATION-MIB (see the following table). All OSS clients receive the same traps in the same trap format.

**Table 7: CISCO EPM-NOTIFICATION-MIB Summary**

| <b>Trap Name</b>          | <b>Object ID</b>                        | <b>Type</b>                | Value                                                                                                    |
|---------------------------|-----------------------------------------|----------------------------|----------------------------------------------------------------------------------------------------|
| cenAlarmVersion           | 1.3.6.1.4.1.9.9.311.1.1.2.1.2           | SnmpAdmin<br><b>String</b> | MIB version number, in the<br>format major version.minor<br>version.                                                                                      |
|                           |                                         |                            | Always set to 1.5.2.                                                                                                    |
| cenAlarmTimestamp         | 1.3.6.1.4.1.9.9.311.<br>1.1.2.1.3       | Timestamp                  | Time when the alarm was<br>raised.                                                                                                    |
| cenAlarmUpdatedTime stamp | 1.3.6.1.4.1.9.9.311.1.1.2.1.4           | Timestamp                  | Alarms persist over time and<br>their fields can change values.<br>The updated time indicates the<br>last time a field changed and<br>this alarm updated. |
| cenAlarmInstanceID        | 1.3.6.1.4.1.9.9.311.1.1.2.1.5           | SnmpAdmin<br><b>String</b> | Serial number that uniquely<br>identifies each alarm.                                                                                                    |
| cenAlarmStatus            | 1.3.6.1.4.1.9.9.311.1.1.2.1.6           | Integer <sub>32</sub>      | Alarm status:<br>• 0-Not acknowledged<br>· 1-Acknowledged                                                                                                 |
| cenAlarmStatusDefinition  | 1.3.6.1.4.1.9.9.311.1.1.2.1.7           | SnmpAdmin<br>String        | Alarm status definition, in the<br>format integer, string:<br>• 0, Not acknowledged<br>· 1, Acknowledged                                                  |
| cenAlarmType              | 1.3.6.1.4.1.9.9.311.1.1.2.1.8   Integer |                            | Not used.                                                                                                    |

 $\mathbf{l}$ 

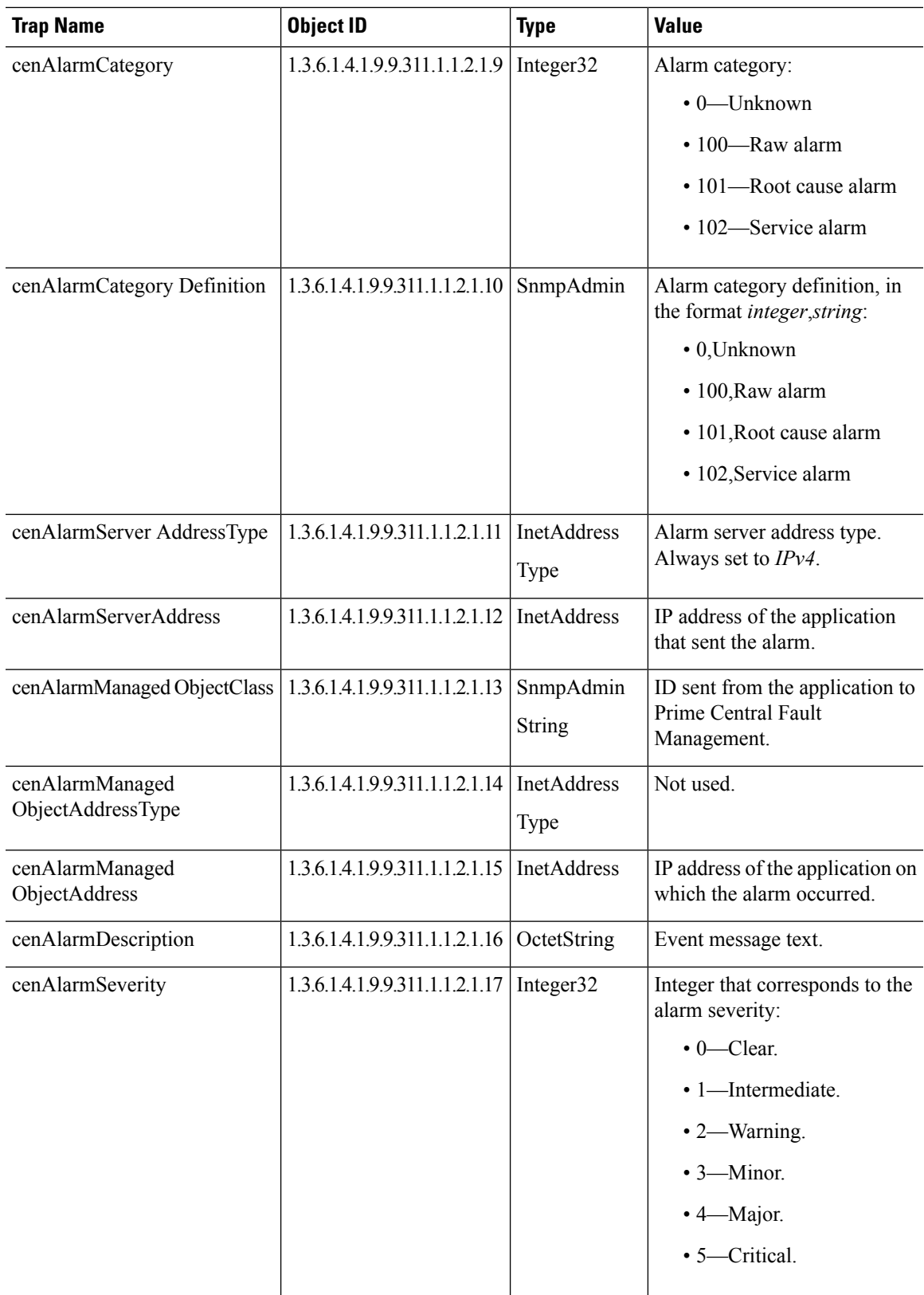

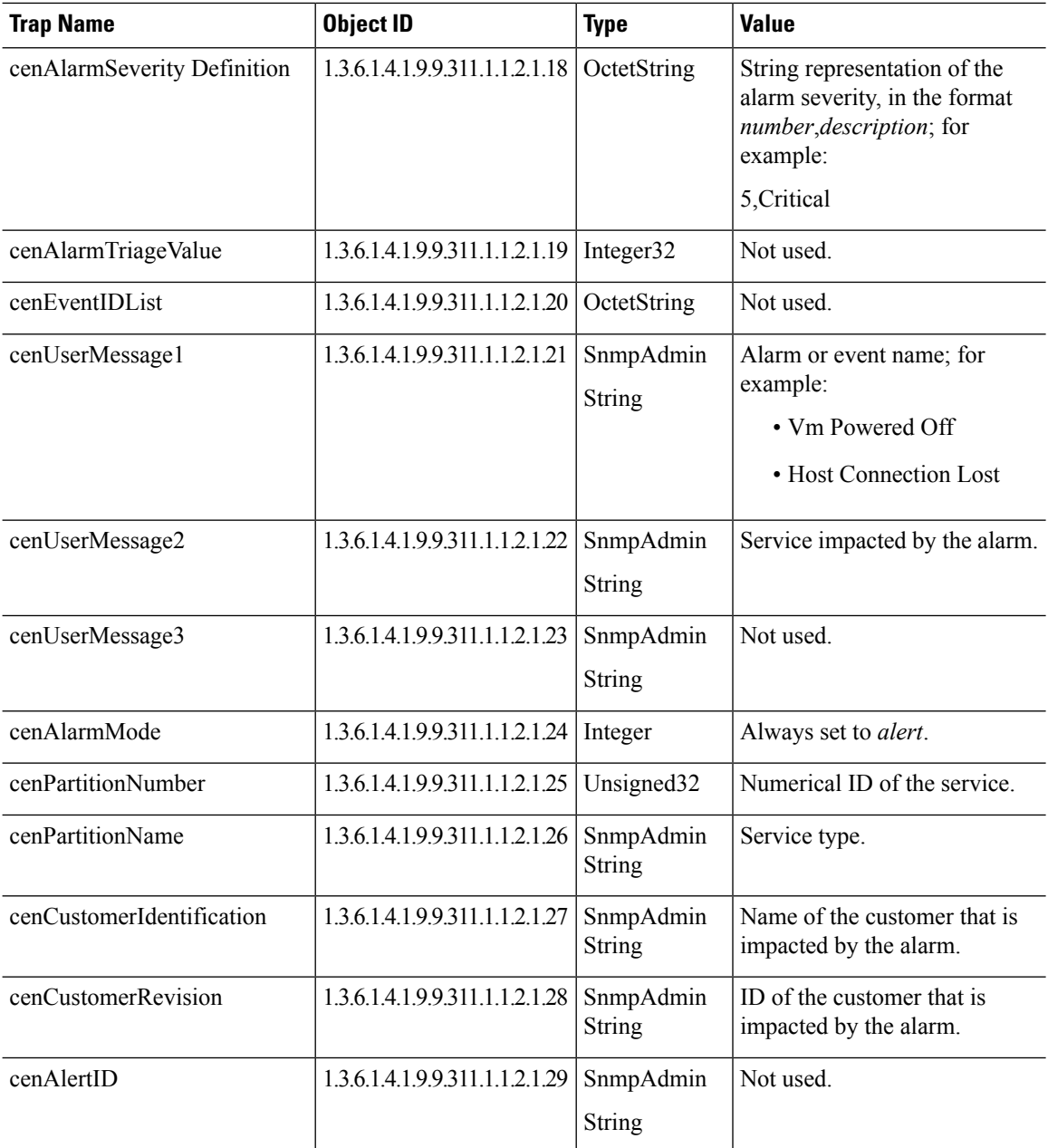

# **Gateways and DSAs Used with Prime Central**

The Prime Central base application includes two application probes and one Tier 1 SNMP gateway for connection to a third-party OSS.

Prime Central requires a license to connect to and interoperate with other Cisco and third-party systems or components. The following restrictions apply:

• Prime Central Tier 1 and Tier 2 gateways may not be used to connect Prime Central to third-party systems, such as third-party trouble ticketing systems, except through a separately purchased license.

Ш

- Prime Central Tier 1 and Tier 3 data source adaptor (DSA) instances may only be used to connect to other Cisco applications or components embedded within Cisco applications, and in addition only if through a separately purchased license.
- Prime Central may not be integrated with an OSS system using an MTOSI interface except through a separately purchased license.
- Prime Central may not be integrated with Cisco applications except through a separately purchased license.

The following table lists the Tier 1 and Tier 2 gateways and the Tier 1 and Tier 3 DSAs that are available for use with Prime Central through a separately purchased license. For more information on Tier 1 gateways, see the IBM Tivoli Netcool [OMNIbus](http://www-01.ibm.com/support/knowledgecenter/SSSHTQ/omnibus/gateways/common/Gateways.html?lang=en) Reference Guides.

**Table 8: Gateways and DSAs Used with Prime Central**

| <b>Gateway or DSA Name</b>   | <b>Description</b>                                                                                                    |  |  |
|------------------------------|----------------------------------------------------------------------------------------------------|--|--|
| <b>Tier 1 Gateways</b>       |                                                                                                    |  |  |
| Gateway for SNMP writer      | The Gateway for SNMP Writer forwards Netcool alerts as Simple Network<br>Management Protocol (SNMP) traps to an SNMP reader, such as the IBM<br>Tivoli Netcool/OMNIbus SNMP probe. This allows Tivoli<br>Netcool/OMNIbus to generate traps that are forwarded to another<br>management platform such as SunNet Manager or HP Network Node<br>Manager. |  |  |
|                              | The Gateway for SNMP Writer supports SNMP versions 1, 2, and 3.                                                                                                    |  |  |
|                              | For more information, see the IBM Tivoli Netcool/OMNIbus SNMP Writer<br>Gateway Reference Guide.                                                                                                    |  |  |
| Gateway for socket writer    | The Gateway for Socket Writer uses a TCP connection to forward alerts.<br>Any program that listens to that socket receives the alerts.                                                                                                    |  |  |
|                              | For more information, see the IBM Tivoli Netcool/OMNIbus Socket Writer<br>Gateway Reference Guide.                                                                                                    |  |  |
| Gateway for flat file writer | The Gateway for Flat File Writer is a unidirectional gateway that reads<br>alerts from the Netcool/OMNIbus object server, and writes the details to a<br>flat file. The gateway can receive insert, update, and delete notification<br>information from multiple tables within the object server.                                                     |  |  |
|                              | For more information, see the IBM Tivoli Netcool/OMNIbus Flat File<br>Gateway Reference Guide.                                                                                                    |  |  |
| Gateway for ODBC             | The Gateway for ODBC uses a set of Open Database Connectivity (ODBC)<br>libraries and drivers to enable data transfer between the Netcool/OMNIbus<br>object server and Sybase, Microsoft SQL Server, Informix, DB2, and<br>MySQL databases.                                                                                                    |  |  |
|                              | For more information, see the IBM Tivoli Netcool/OMNIbus Gateway for<br><b>ODBC</b> Reference Guide.                                                                                                    |  |  |

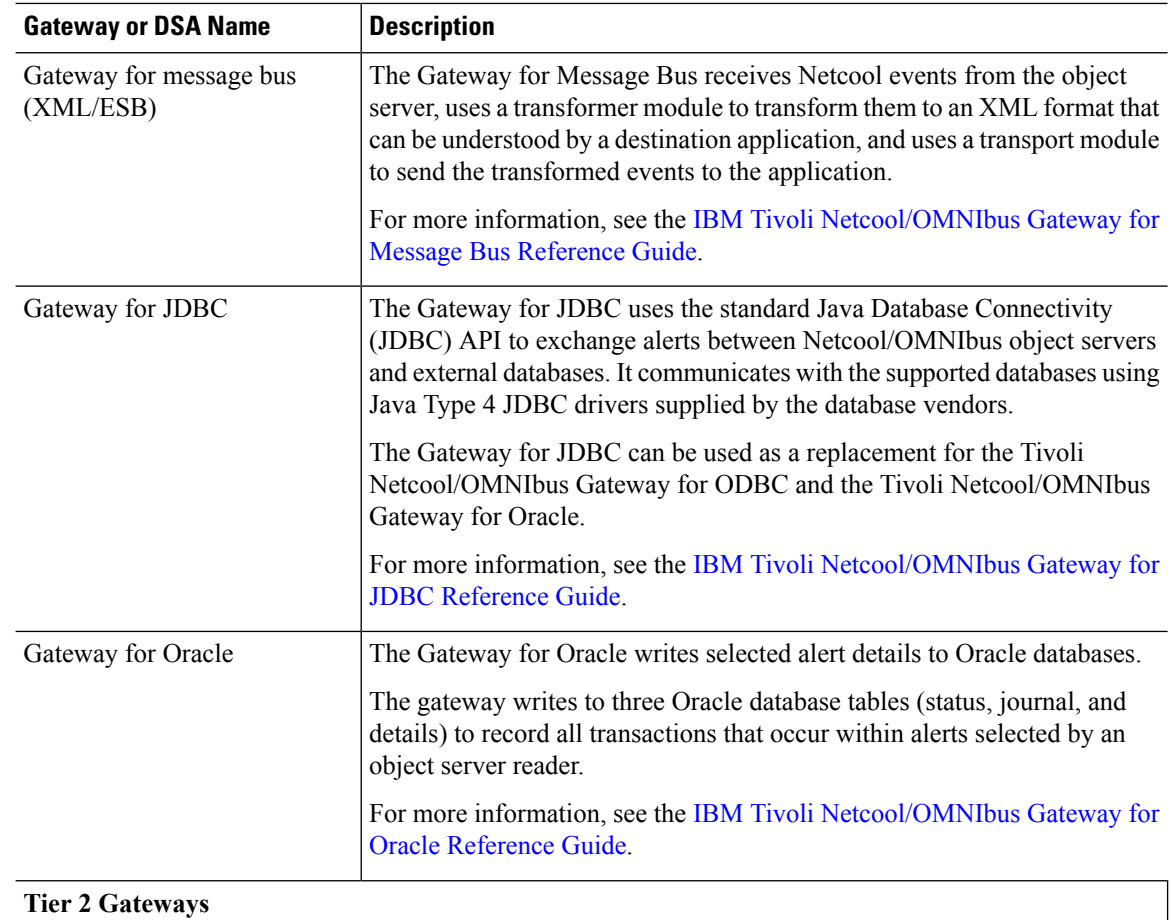

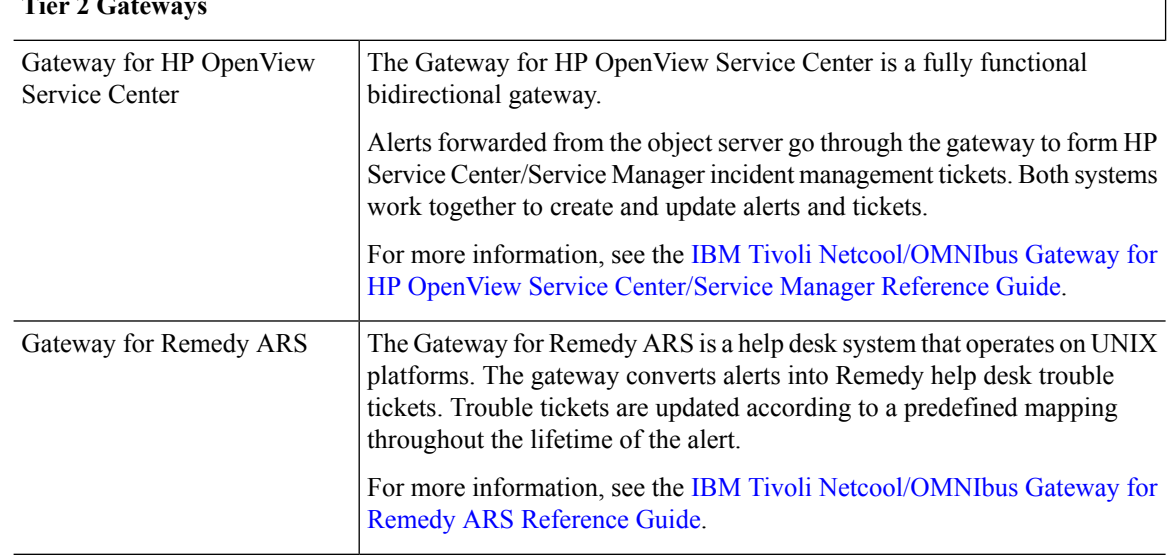

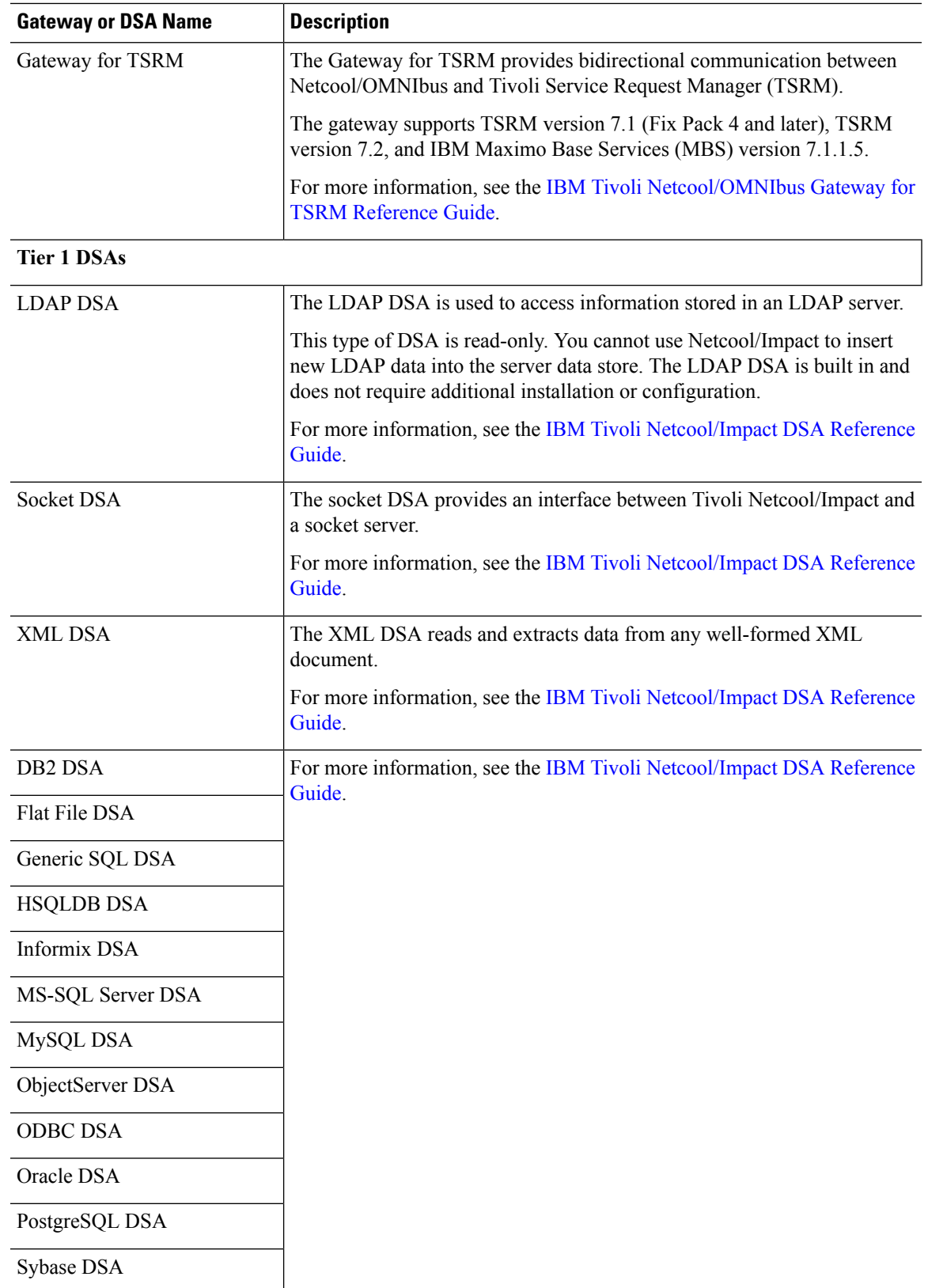

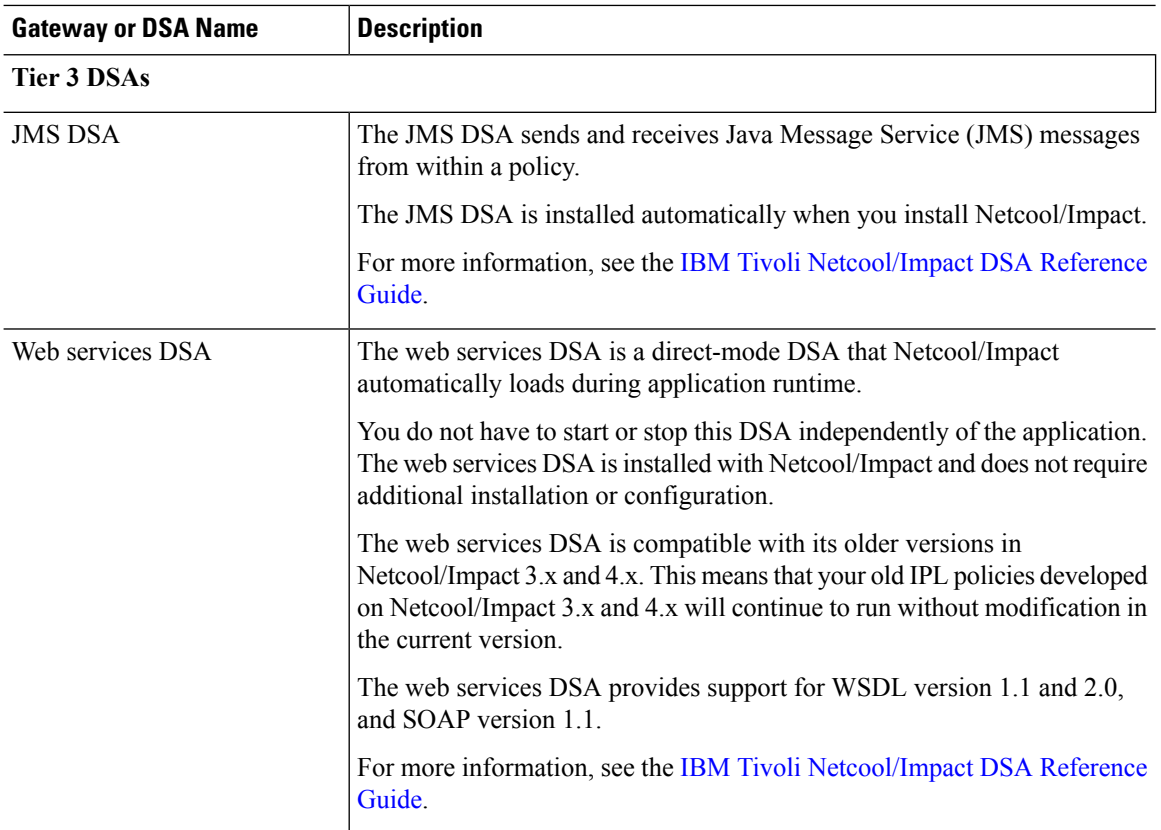